URL: [https://wbmcc.nic.in](https://wbmcc.nic.in/)

# User Manual for Candidate Registration

Department of Health & Family Welfare, GoWB Swasthya Bhavan, GN-29, Sector-V, Salt Lake, Kolkata-700091

*Disclaimer***: The document is sole property of Department of Health & Family Welfare, Government of West Bengal which in any case may not be copied, reproduced in any format including electronic medium without the knowledge and consent of the Department** 

### **Registration, Application and Payment for AIAPGET 2023 qualified candidates willing to participate in WB State Quota PG-AYUSH Counselling 2023 (purely indicative)**

The AIAPGET 2023 qualified candidates who are willing to participate in WB State Quota PG-AYUSH Counselling 2023 can register, submit application and make payment of counselling fee in the Counselling process. To register, candidates have to click on "**PG AYUSH Counselling**" button in WBMCC website **https://wbmcc.nic.in/**.

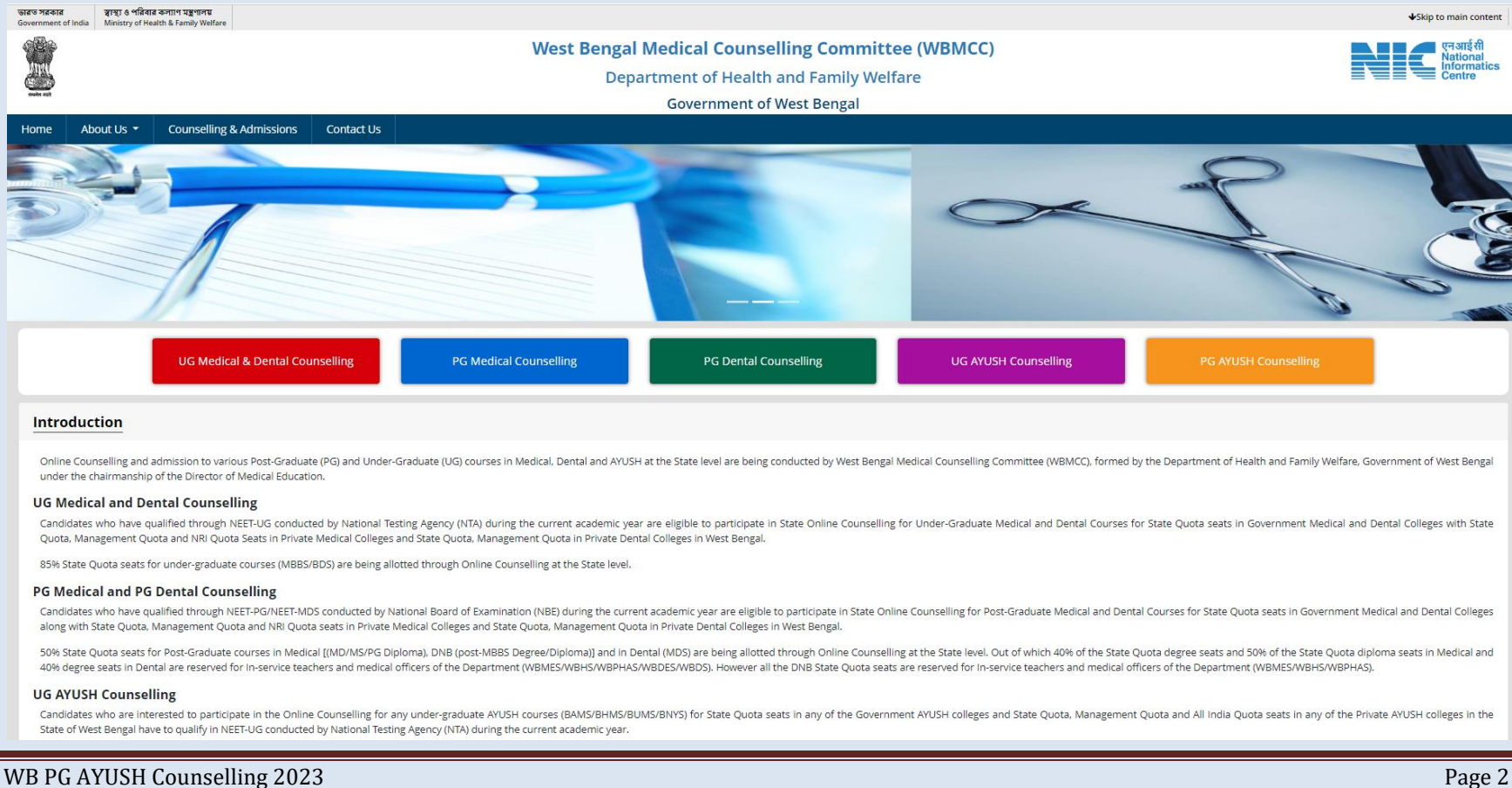

### Click on '**Candidate Registration and Login**'

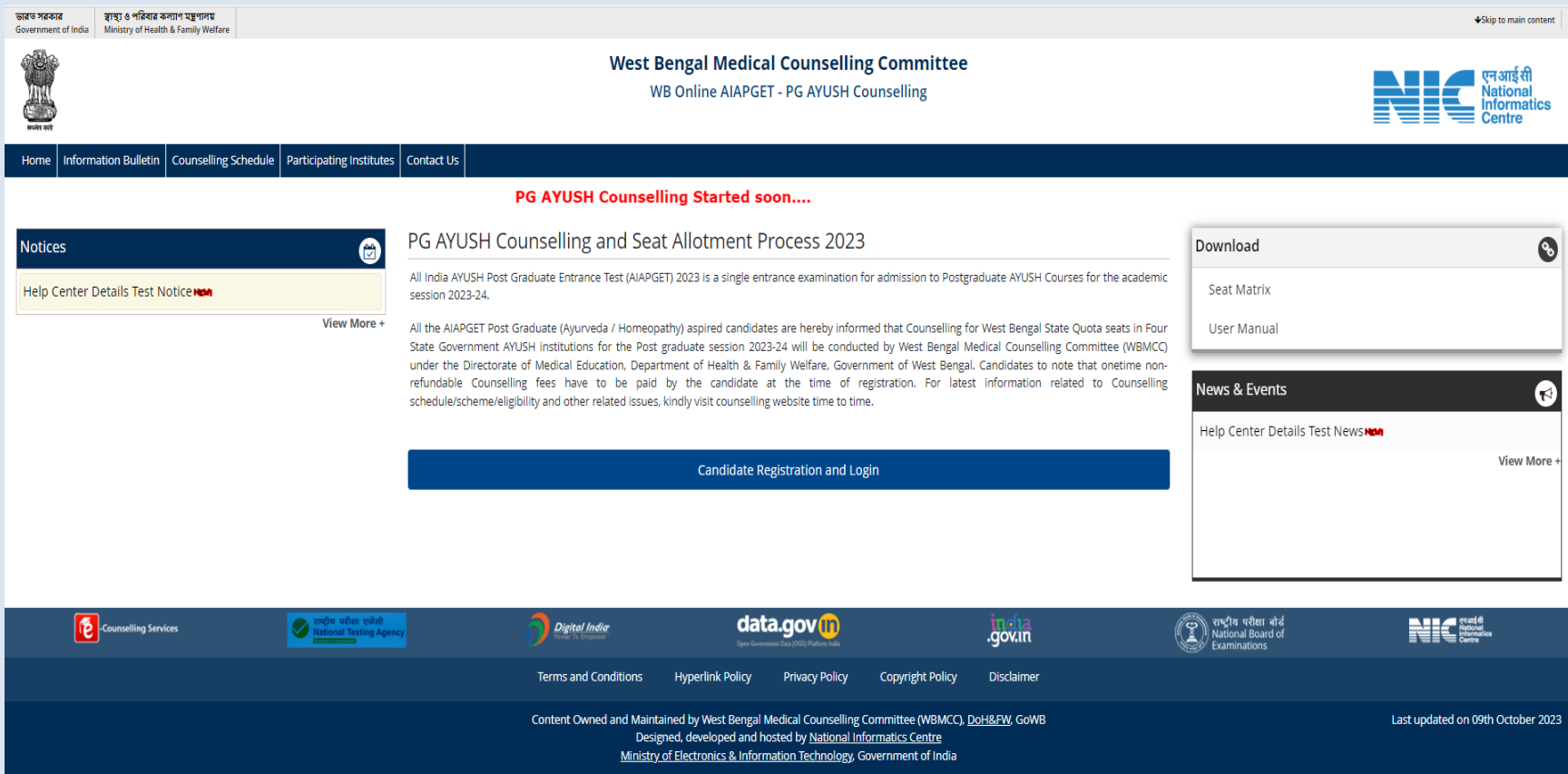

### **Step 1: Candidate Registration**

The candidate has to click on '**New User Registration'** for one time registration:

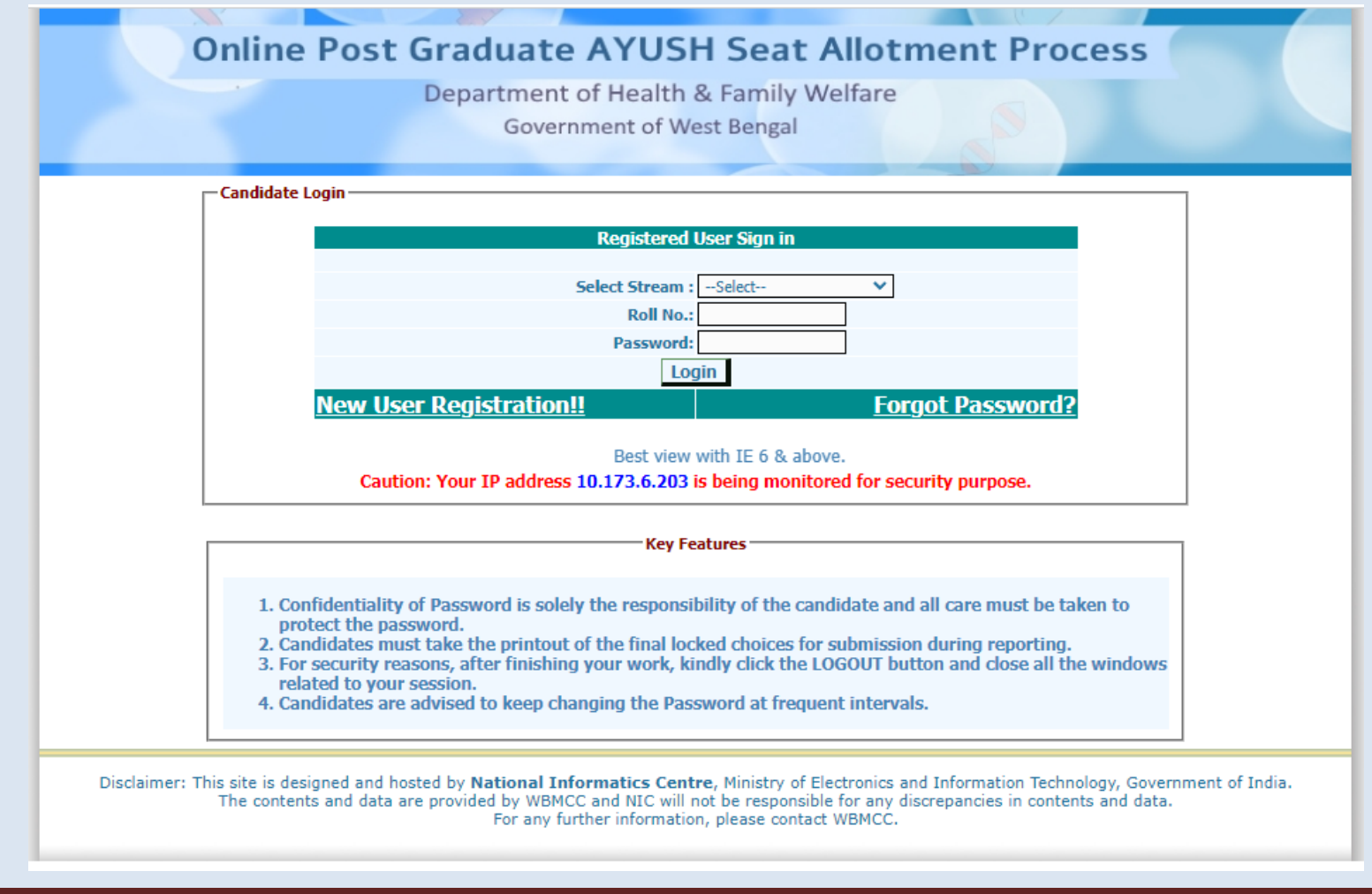

WB PG AYUSH Counselling 2023 Page 4

#### Select the stream, Ayurveda or Homeopathy as per requirement.

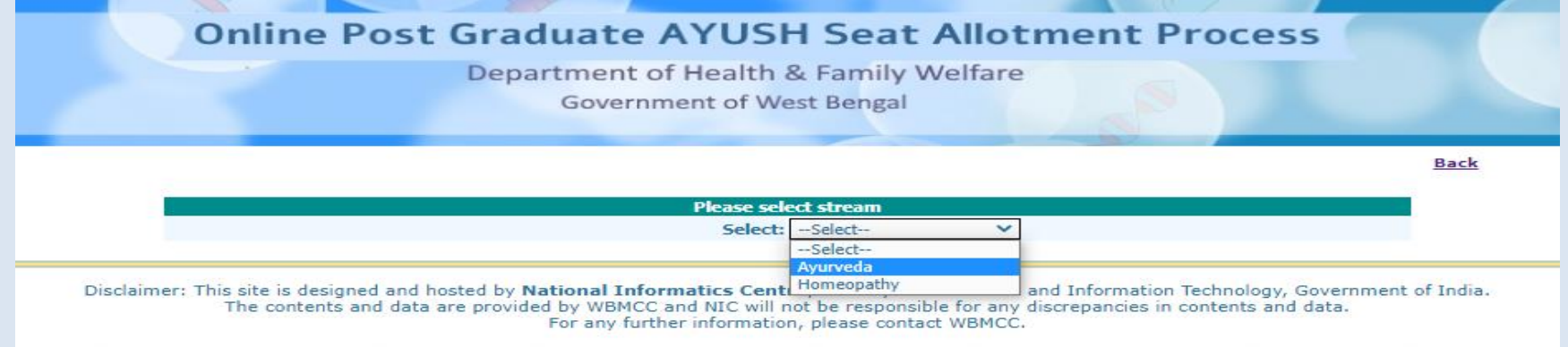

The candidate has to provide personal information like roll number, Candidate's name, date of birth as per AIAPGET 2023 filled up proforma/admit card and security pin as shown on the form and click on the button of "**Submit**". The details should match exactly as it appear in the AIAPGET admit card. Any mismatch of data will not allow the candidate to register.

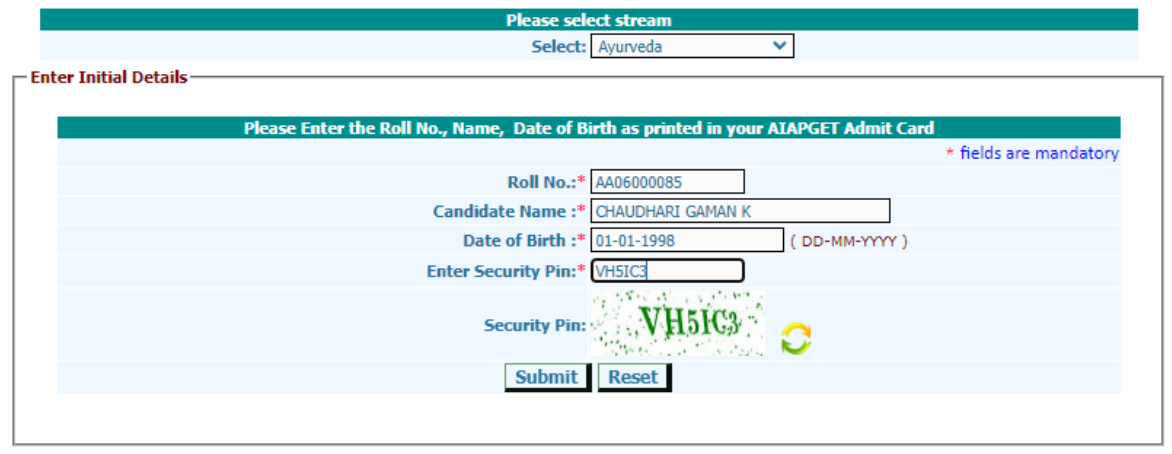

Read the conditions on agreement page carefully and click on **'I Agree'** to continue with registration.

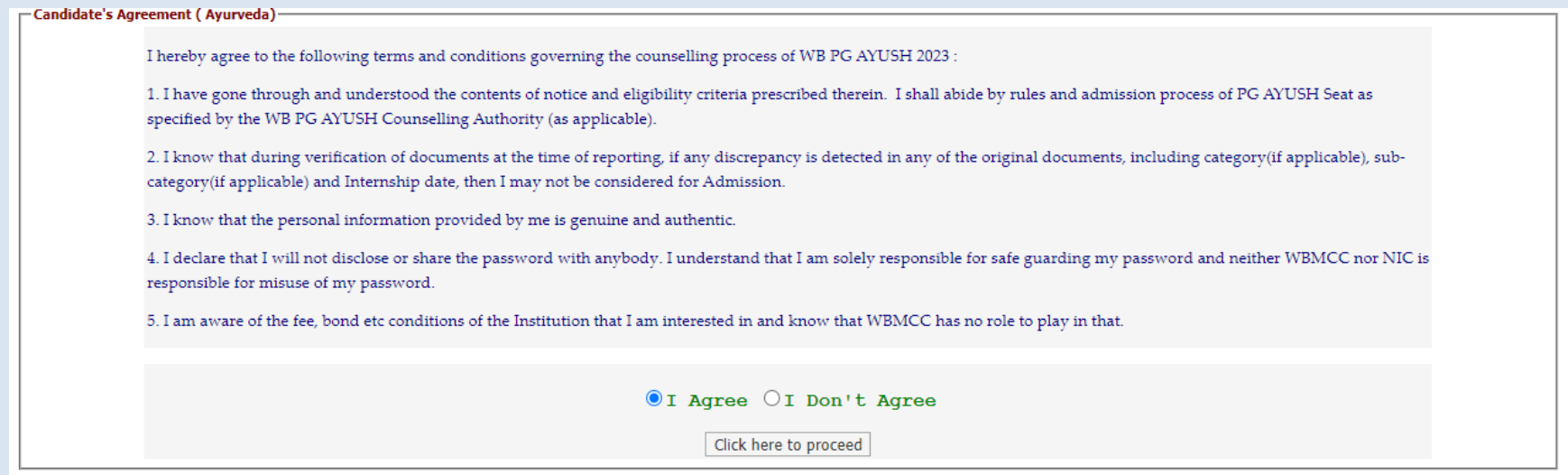

Candidate has to enter his/her valid e-mail Id and click on **'Generate OTP'** button. An OTP will be generated and sent to the e-mail Id entered by the candidate. Enter the valid OTP received via mail in the next form and click on **'Validate OTP'** button.

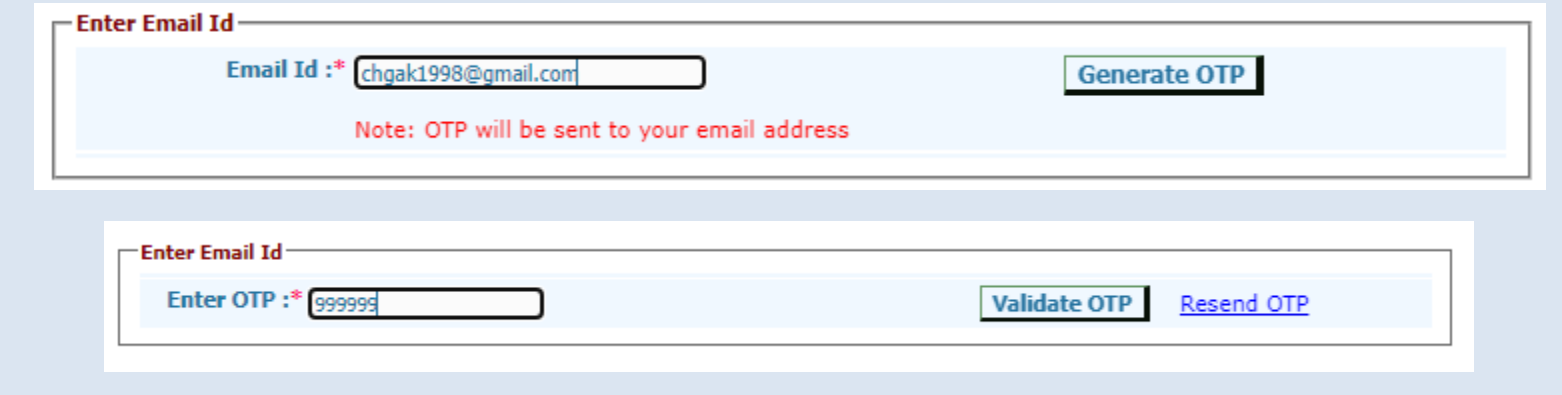

You may use **'Resend OTP'** in case the OTP is not received for the first time.

In the next step, the candidate is required to fill the personal details like address, mobile no., Internship completion date etc. Candidate has to set a password and security question in case he/she needs to reset the password again.

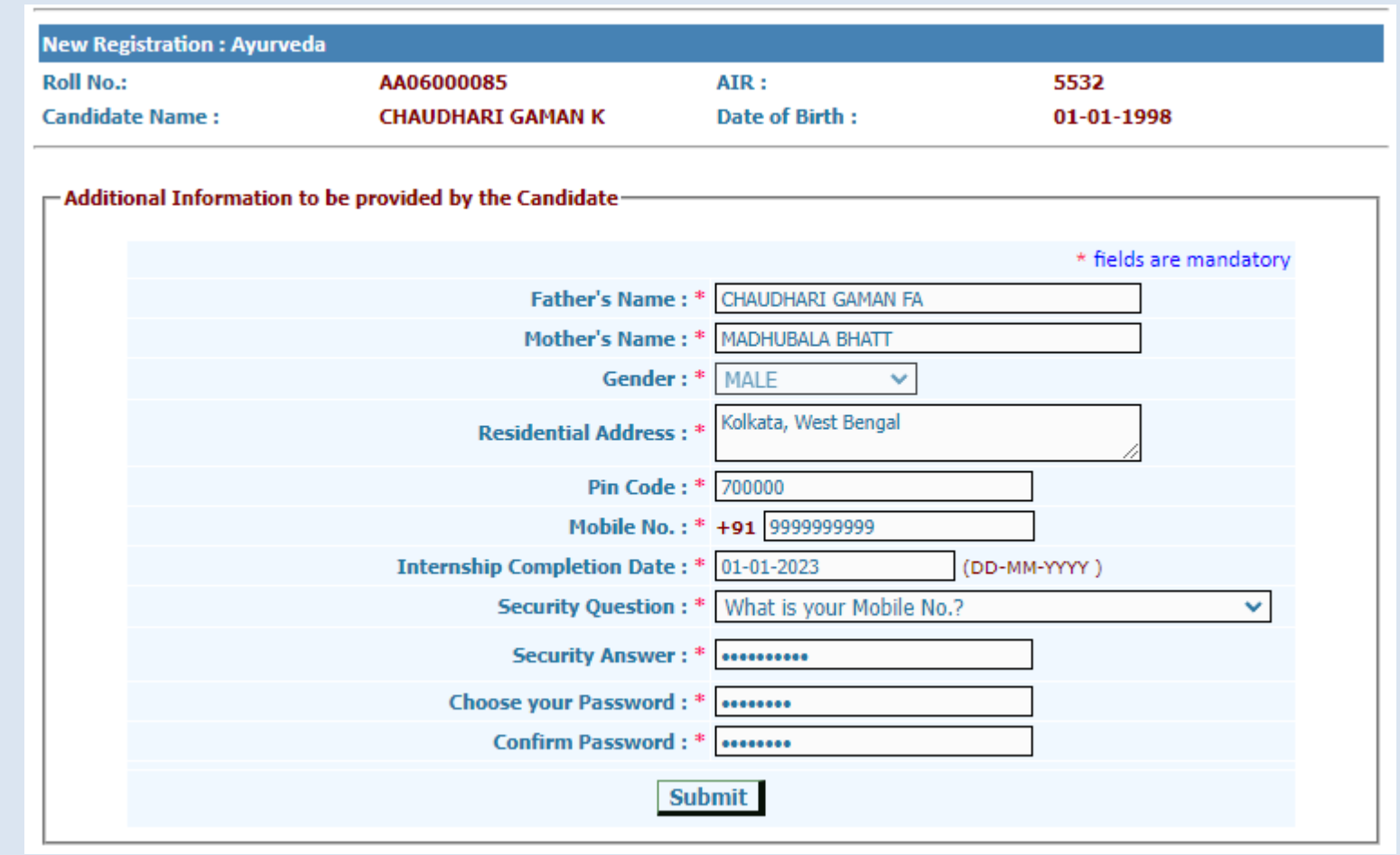

WB PG AYUSH Counselling 2023 Page 7

Password policy will be displayed on your screen. The password must be typed and confirmed again in the relevant boxes and then the '**Submit**' button to be clicked. **Password must be kept in confidence and should not be shared with anyone by the candidate. If any mischief occurs due to sharing of password by the candidate, then neither NIC nor WBMCC shall be held responsible**.

The details of the candidate will be displayed as per filled information as per AIAPGET 2023 and during the registration process.

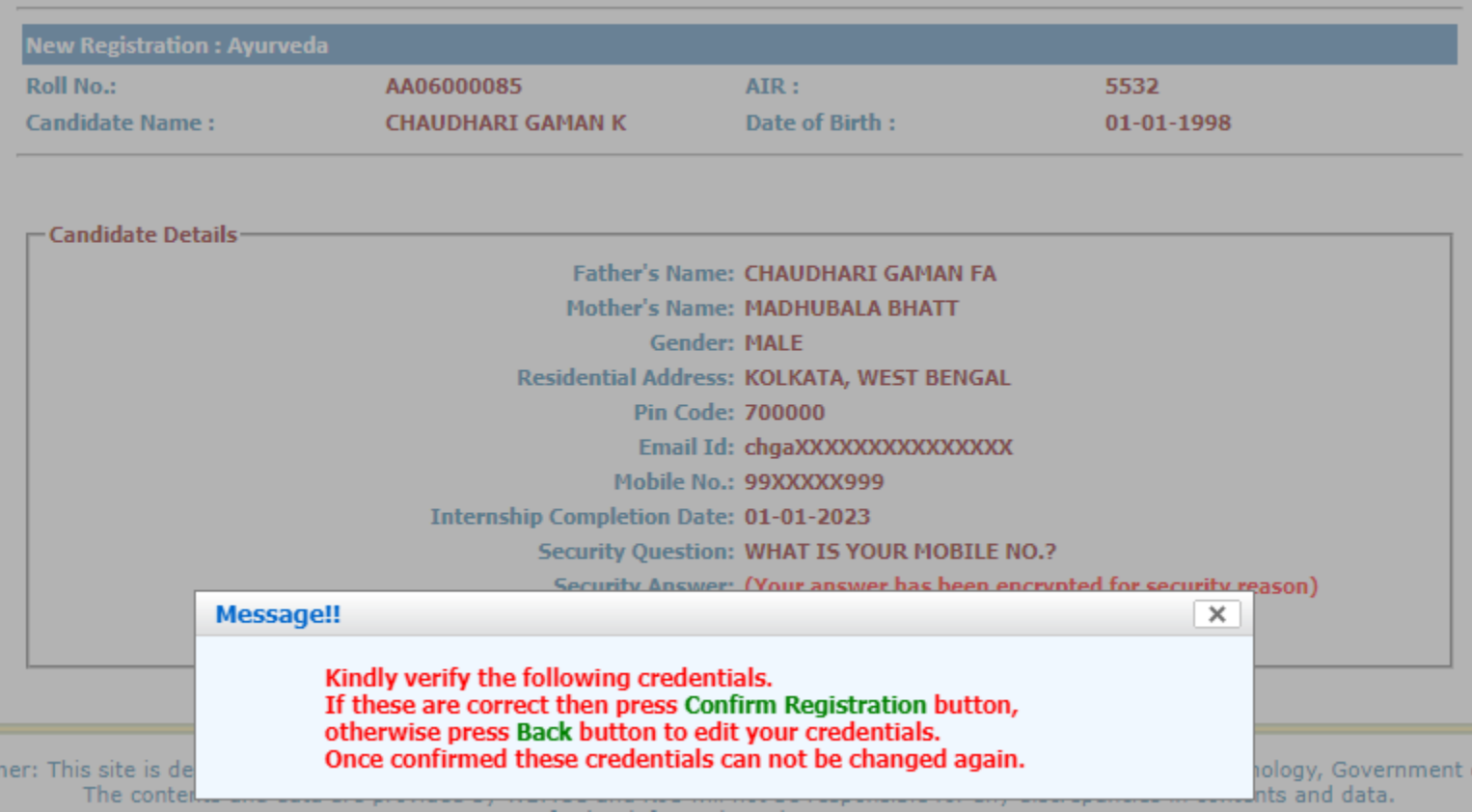

An alert message appears. Verify the details entered and click '**Confirm Registration**'.

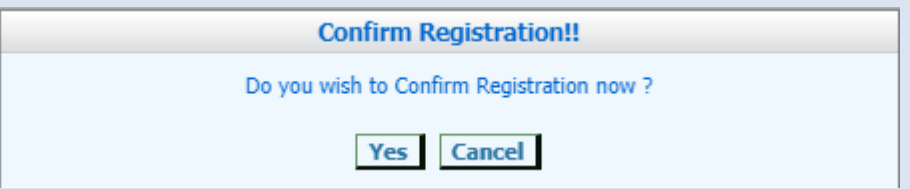

The following screen shows that you have been registered successfully. Click on the link **'Login'** to move to the Candidate Login page.

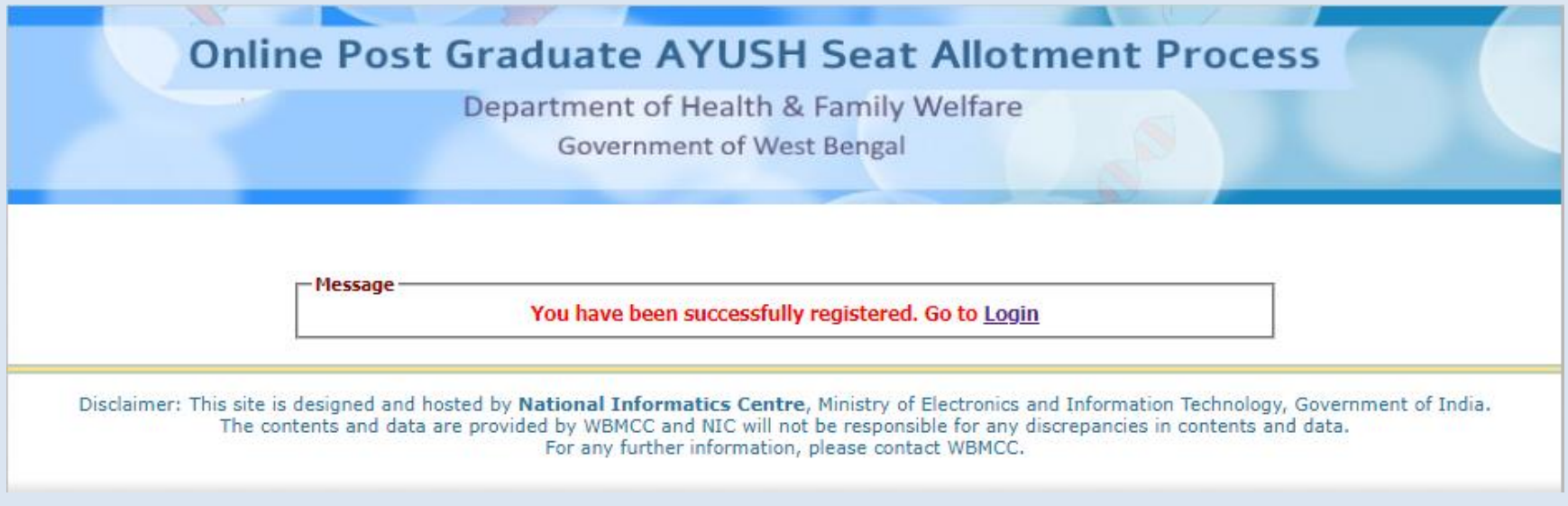

The registered candidates can login into the system by entering the AIAPGET Roll No. and password (set during registration process) in the 'Registered User Sign in' panel:

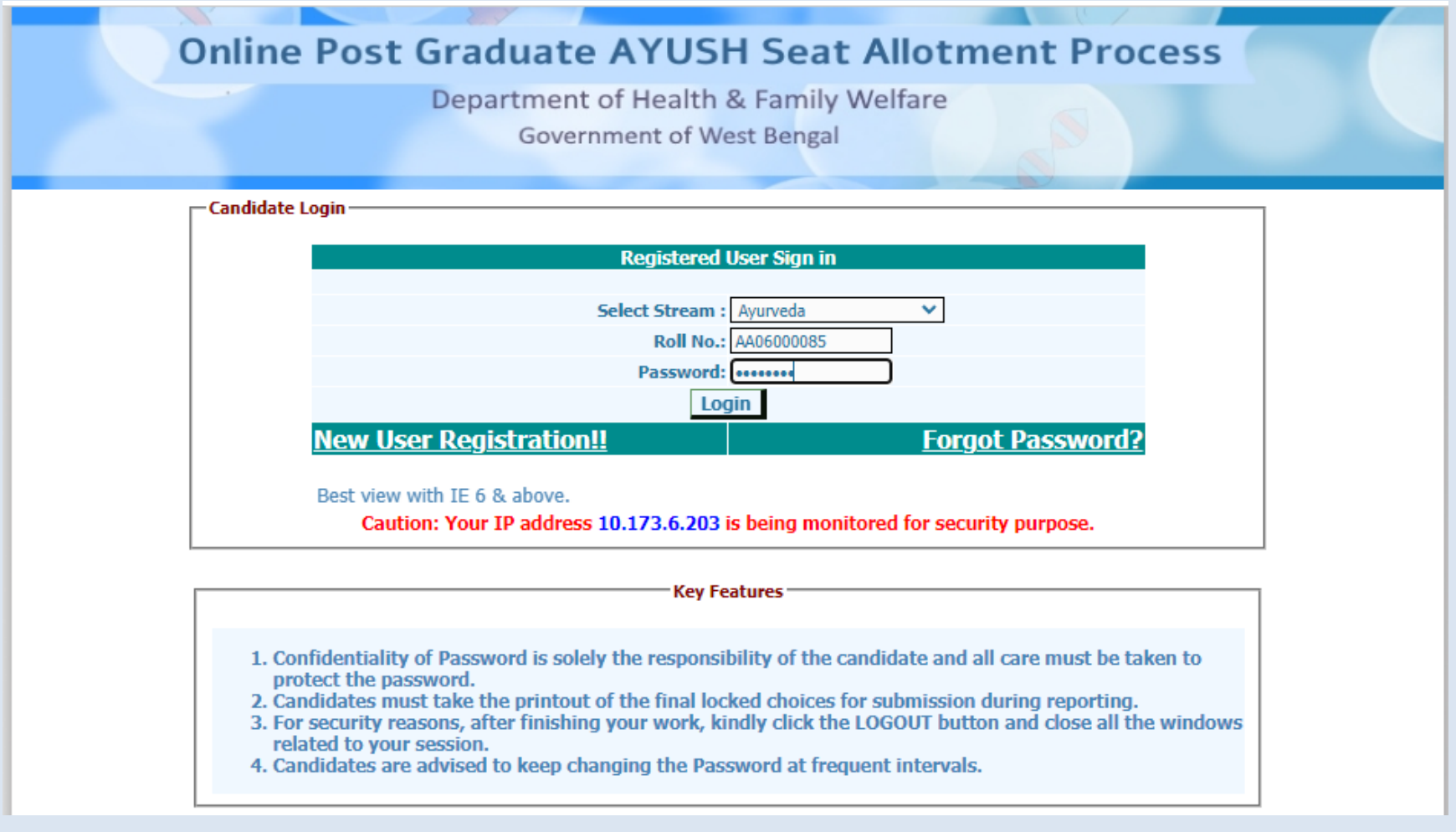

Candidate's personal Dashboard will appear. Candidate details as per AIAPGET data and registration details are displayed. A menu appears on the left with various options. Candidate may now apply for counselling, make payment of counselling fee etc. using the links available in the menu.

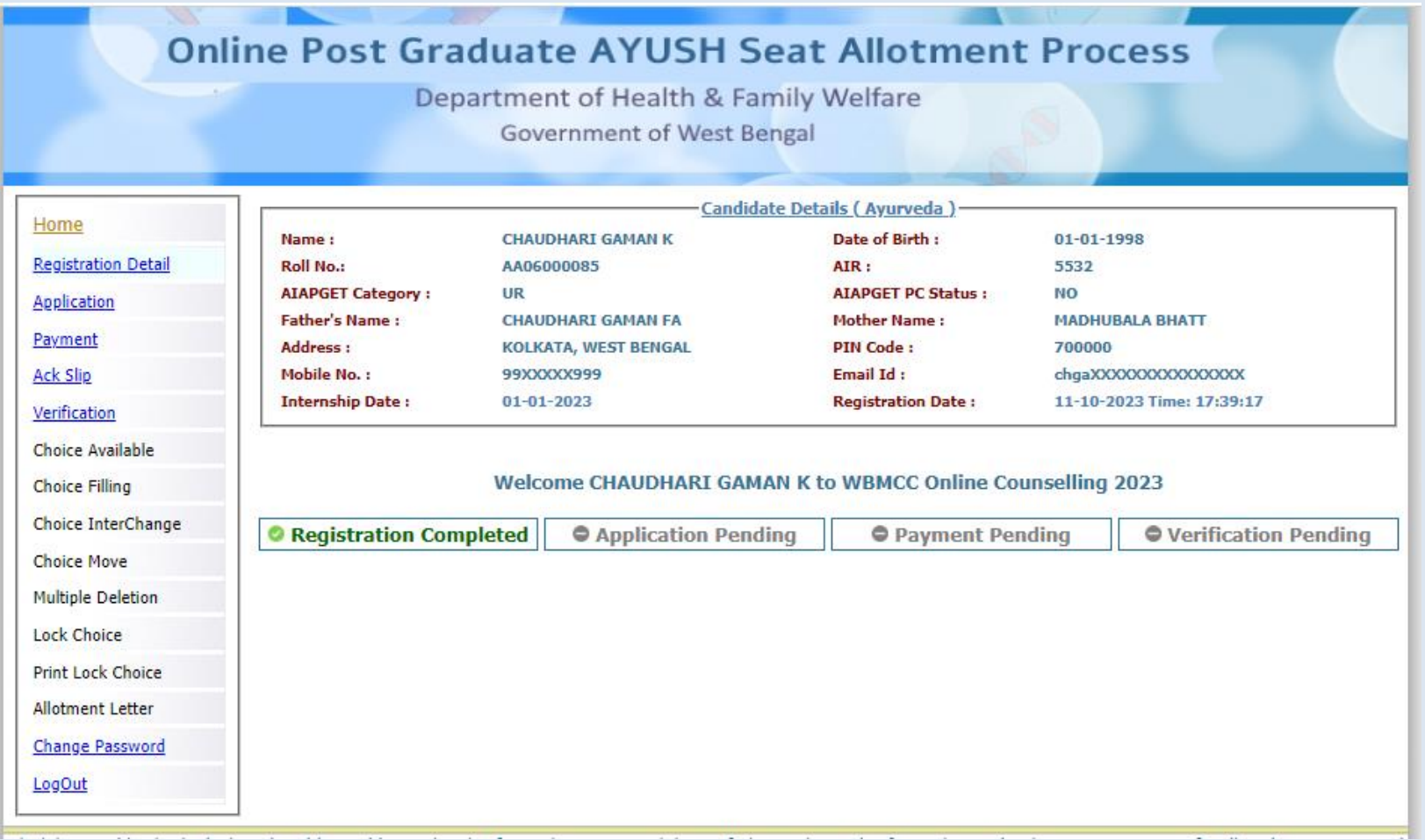

Candidate is allowed to make changes in registration details except for essential parameters like AIAPGET data etc. Click on **'Registration Details'** link from the left hand side menu and then click on **'Edit Basic Registration Details'** to update basic registration details as per the screen shown below.

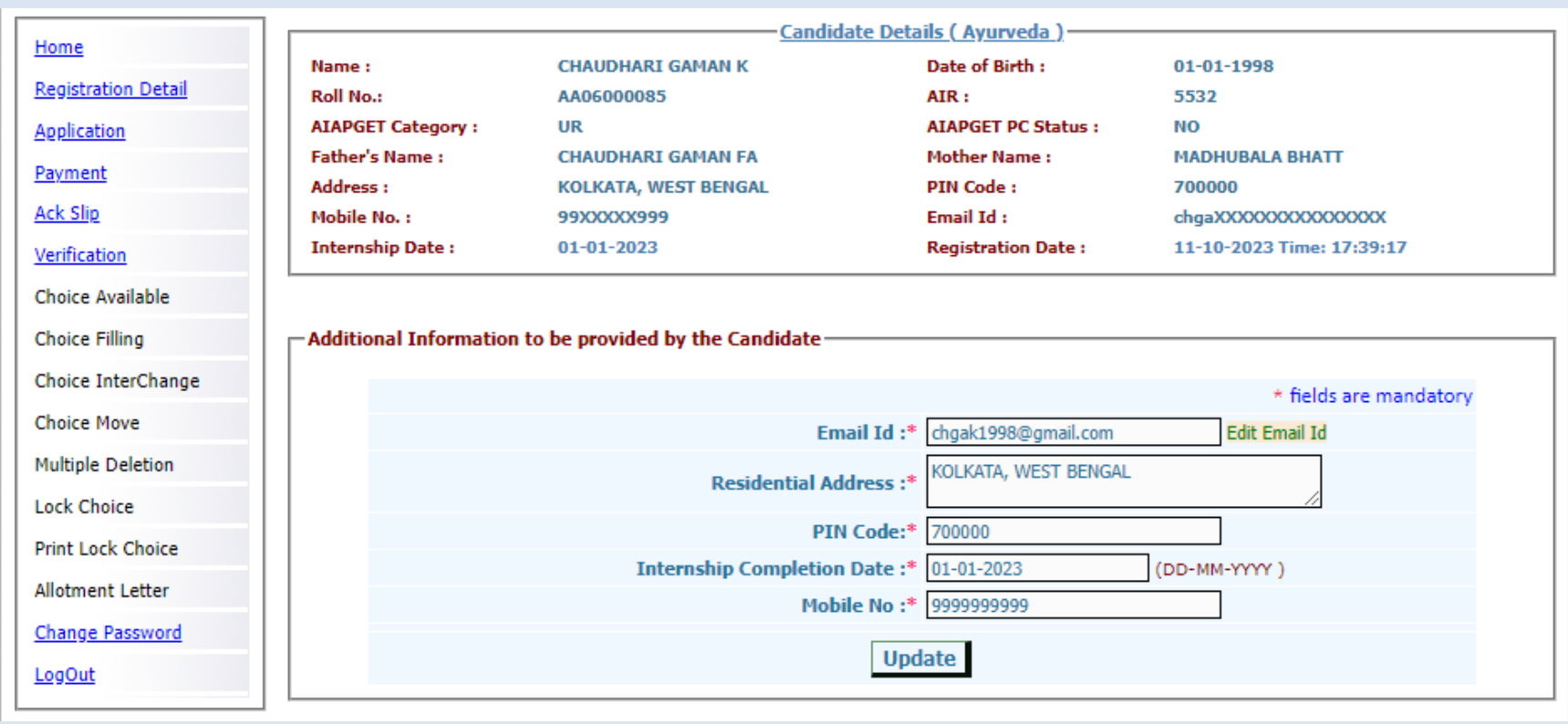

#### **Step 2: Application Submission**

Click on **'Application'** link from the left hand side menu. Only candidates with **West Bengal domicile status** will select "**Yes**" in this step. Other candidates will select "**No**" and proceed. Click "**Continue**". For West Bengal domicile candidates another form will appear where the candidate has to mention the type of domicile status as per the State of West Bengal:-

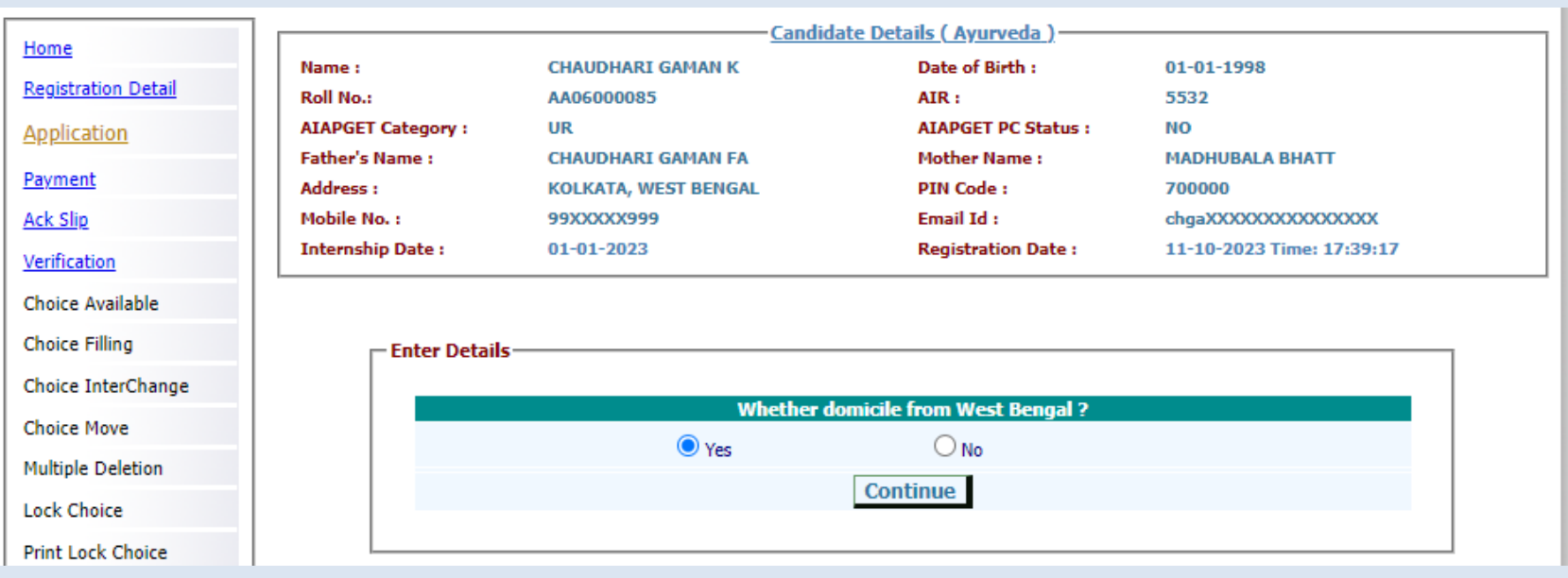

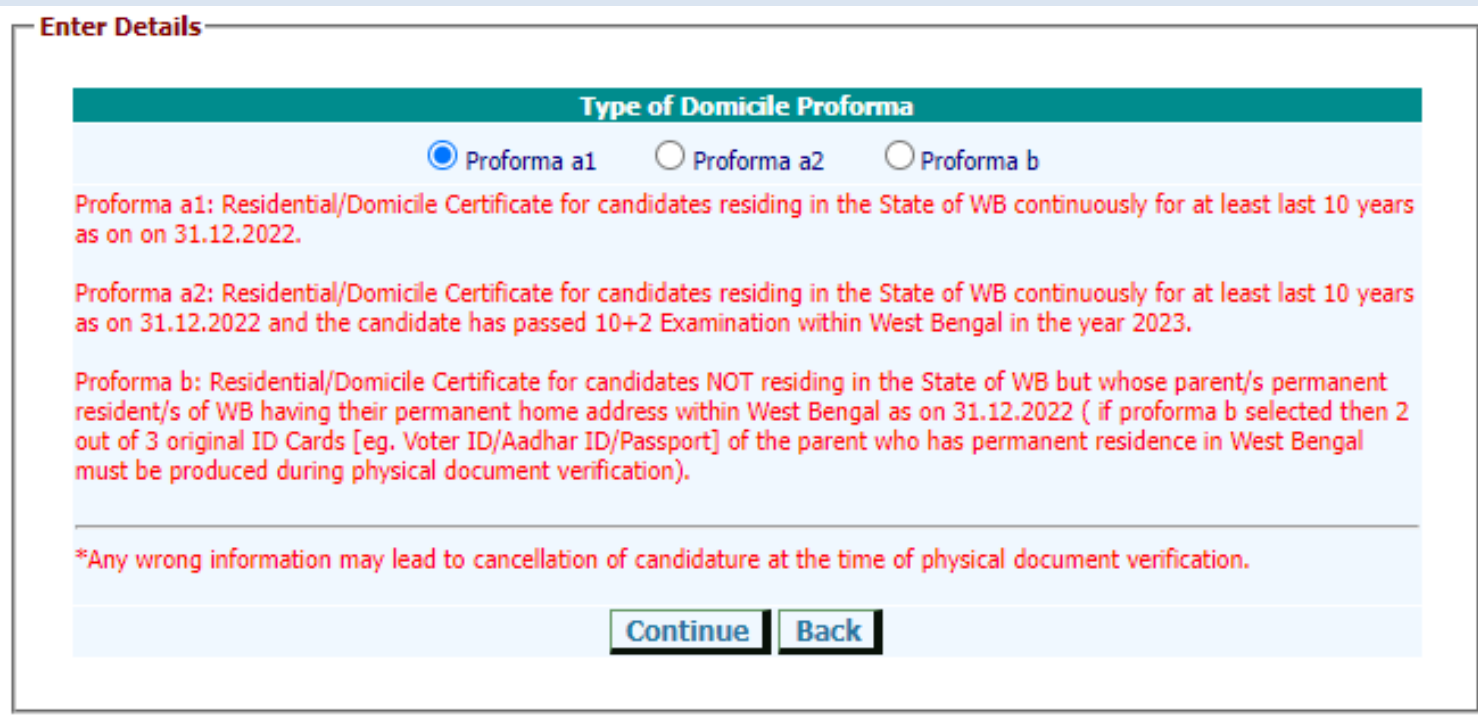

-Candidate Details (Ayurveda) -Home Name: **CHAUDHARI GAMAN K** Date of Birth: 01-01-1998 **Registration Detail Roll No.:** AA17000133 AIR: 5527 **AIAPGET PC Status: AIAPGET Category:** SC **NO Application Father's Name: CHAUDHARI GAMAN FA Mother Name: MADHUBALA BHATT** Payment **Address:** PIN Code: 777777 **TEST ADDRESS Ack Slip** Mobile No.: **88XXXXX888** Email Id: as@nXXXXX **Internship Date:** 02-01-2022 **Registration Date:** 12-10-2023 Time: 11:42:04 Verification an in

For WB Non-domicile candidates who have completed UG-AYUSH course from the State of West Bengal, following steps will appear:

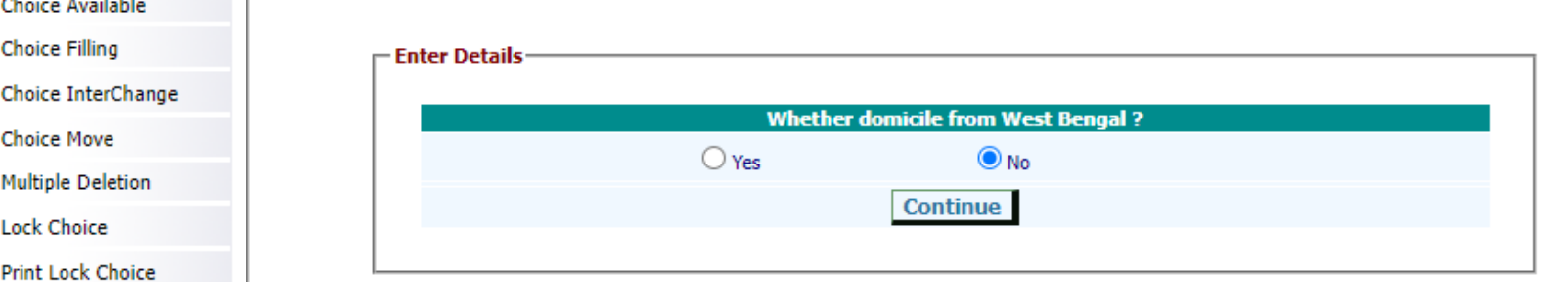

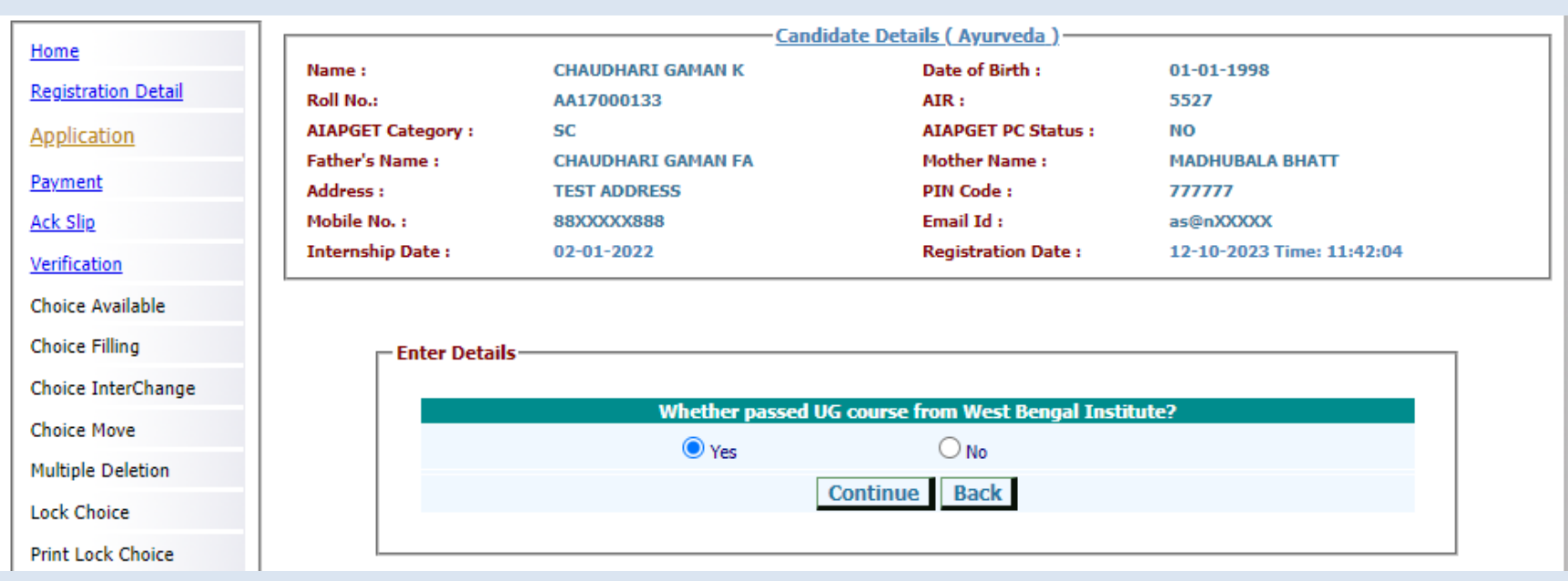

Candidate has to select the caste category and continue.

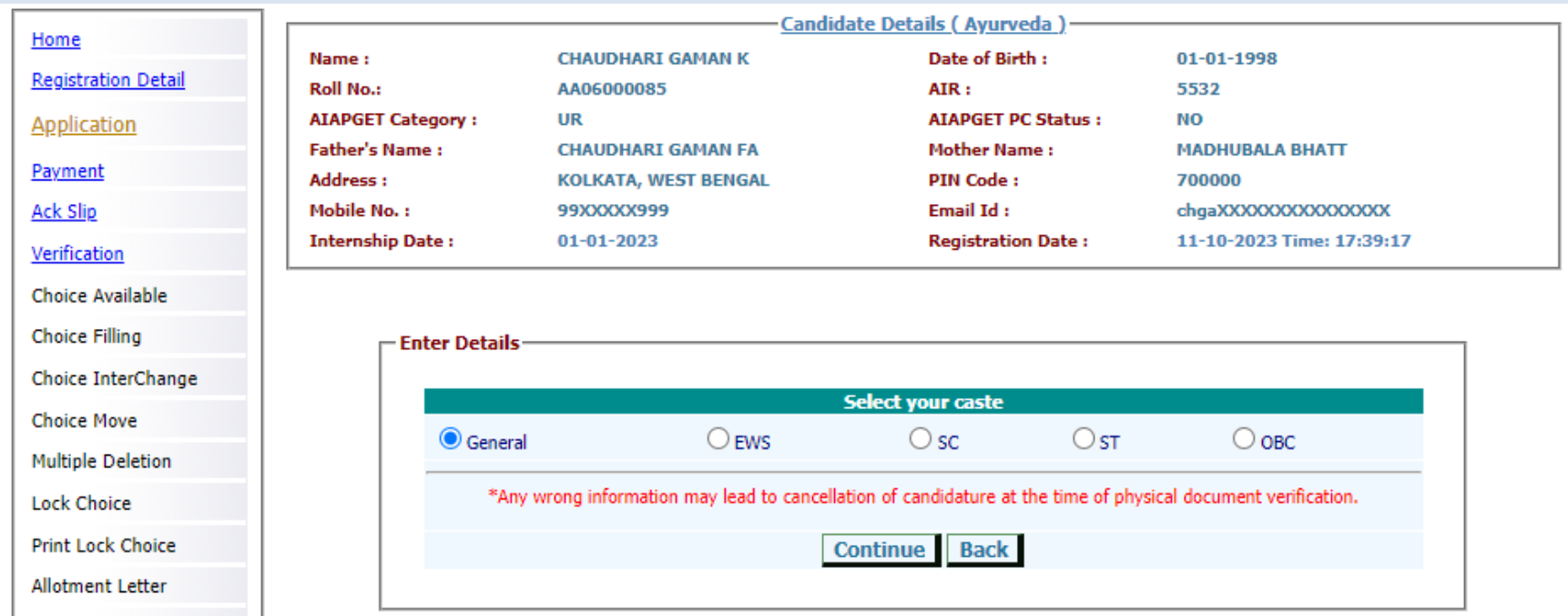

For candidates with EWS/SC/ST/OBC status, caste certificate must be issued from authority in Govt. of West Bengal to avail the State Quota reserved category seats in AYUSH colleges.

-Enter Details

**Enter Details** 

○ General

For a candidate with OBC status one more additional steps will follow to confirm if the candidate belongs to OBC-A or OBC-B category as per West Bengal government norms.

elect your caste

\*Any wrong information may lead to cancellation of candidature at the time of physical document verification.

\*Any wrong information may lead to cancellation of candidature at the time of physical document verification.

**Continue** 

Continue

 $\circ$  sc

**Back** 

 $\bigcirc$  No

**Back** 

e state of West Bengal ?

 $\circ$  st

 $\bullet$  OBC

 $\bigcirc$  EWS

**OBC** certif ● Yes

-Enter Details **Backward class type ?** O OBC-A  $O$  OBC-B \*Any wrong information may lead to cancellation of candidature at the time of physical document verification. **Continue Back** 

Select '**Yes'** if the OBC certificate is issued from the state of West Bengal. Select the type of OBC status viz. OBC-A or OBC-B.

The eligible candidates would be forwarded to the next form for submitting the details of possession of any previous PG degree courses.

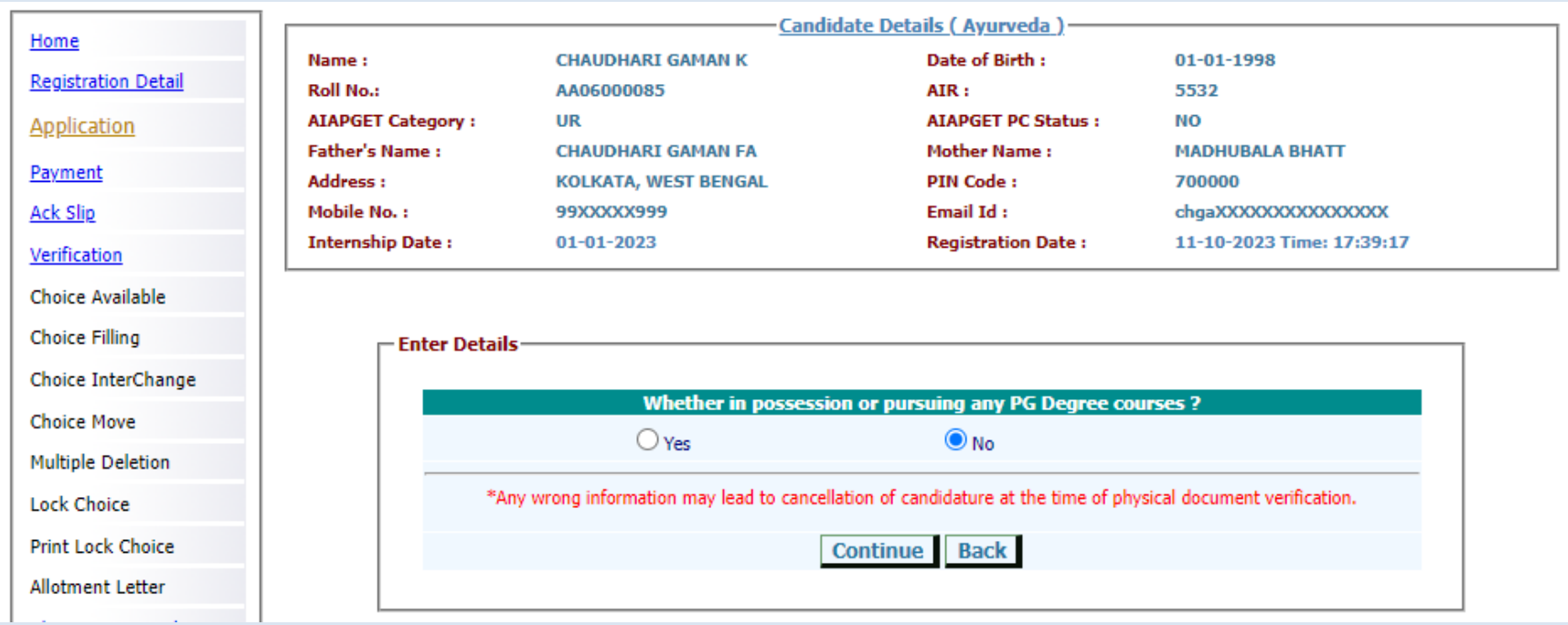

If all parameters are entered correctly the confirmation page with all entered detail of the candidate will appear. **Candidate has to verify all the details carefully before final submition**. Candidate can always move back to previous forms and make necessary correction(s) if required before finally submitting the form. If the candidate is satisfied with the entered information, he/she may **confirm submission**.

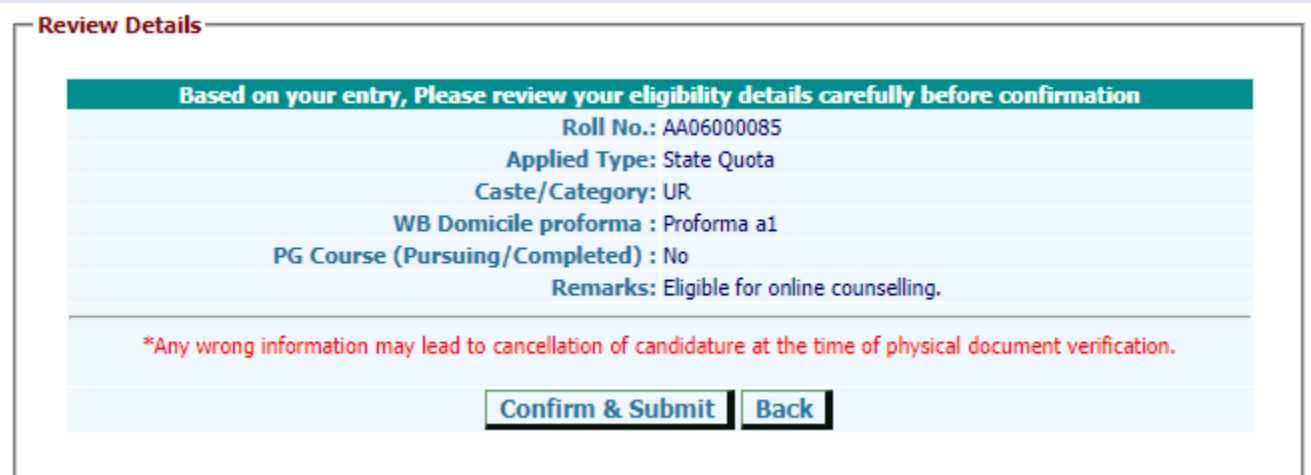

If all the above information is correct then the candidate has to **confirm submission**.

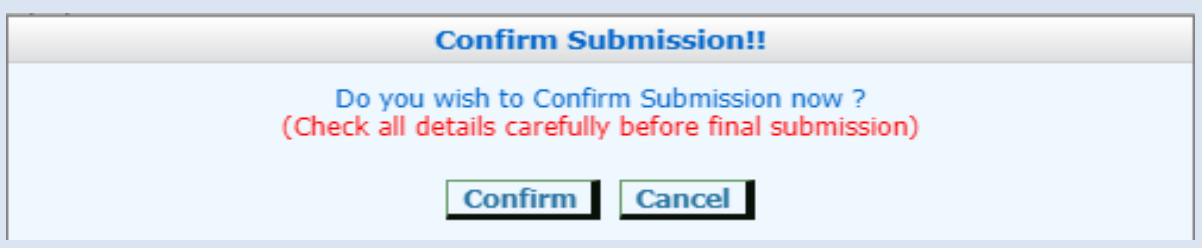

Following screen shows the Registration and Application details:

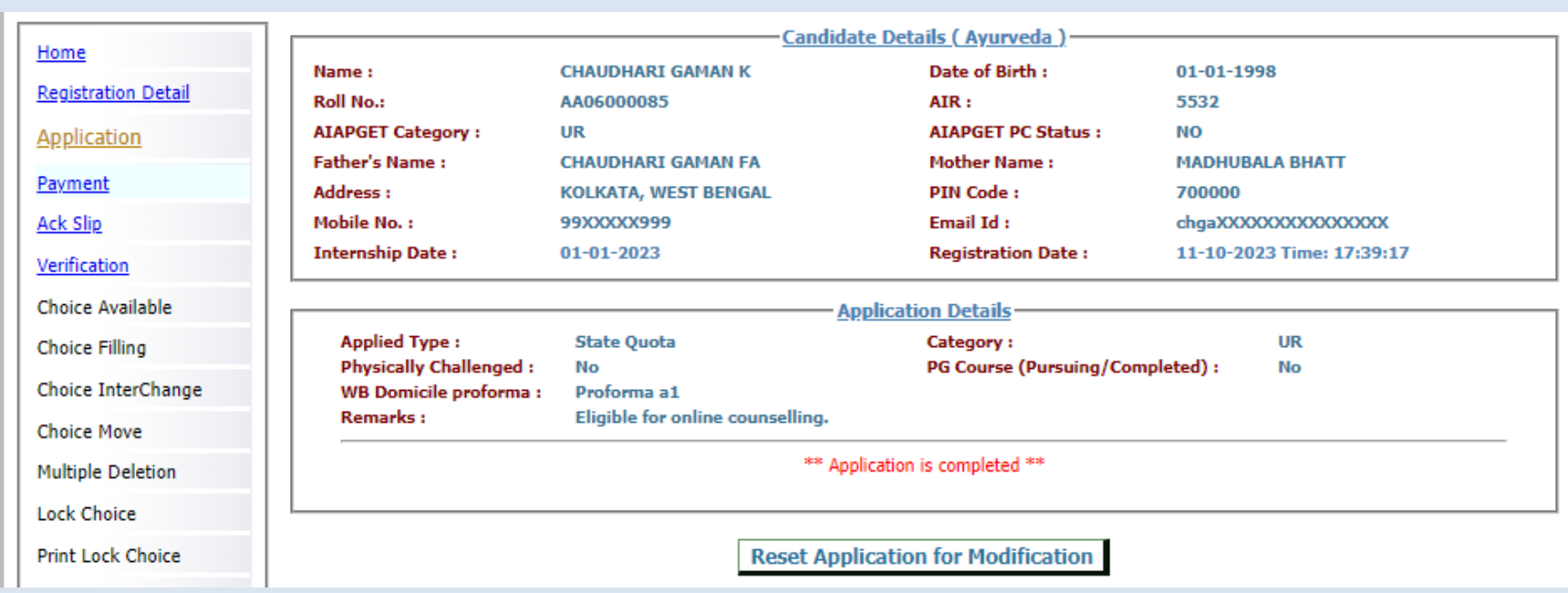

The candidate has to secure minimum cut-off marks in the AIAPGET examination as per their eligibility as notified by WBMCC to enroll in the counselling process. In case any candidate does not possess the minimum qualifying cut-off marks for a particular category he/she will be out of the counselling process. The following screen shot depicts the situation where a UR candidate with lower score than specified cut-off is not allowed in the counselling process.

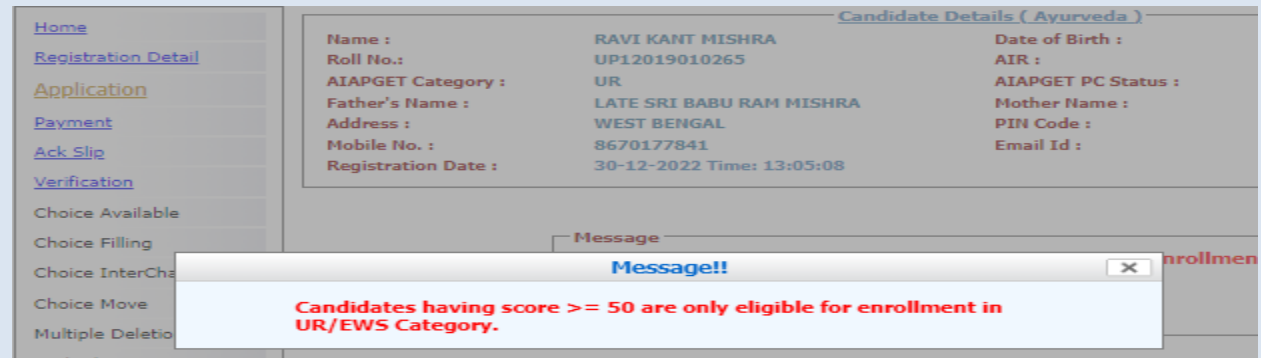

The candidate dashboard will show the completion status as follows:

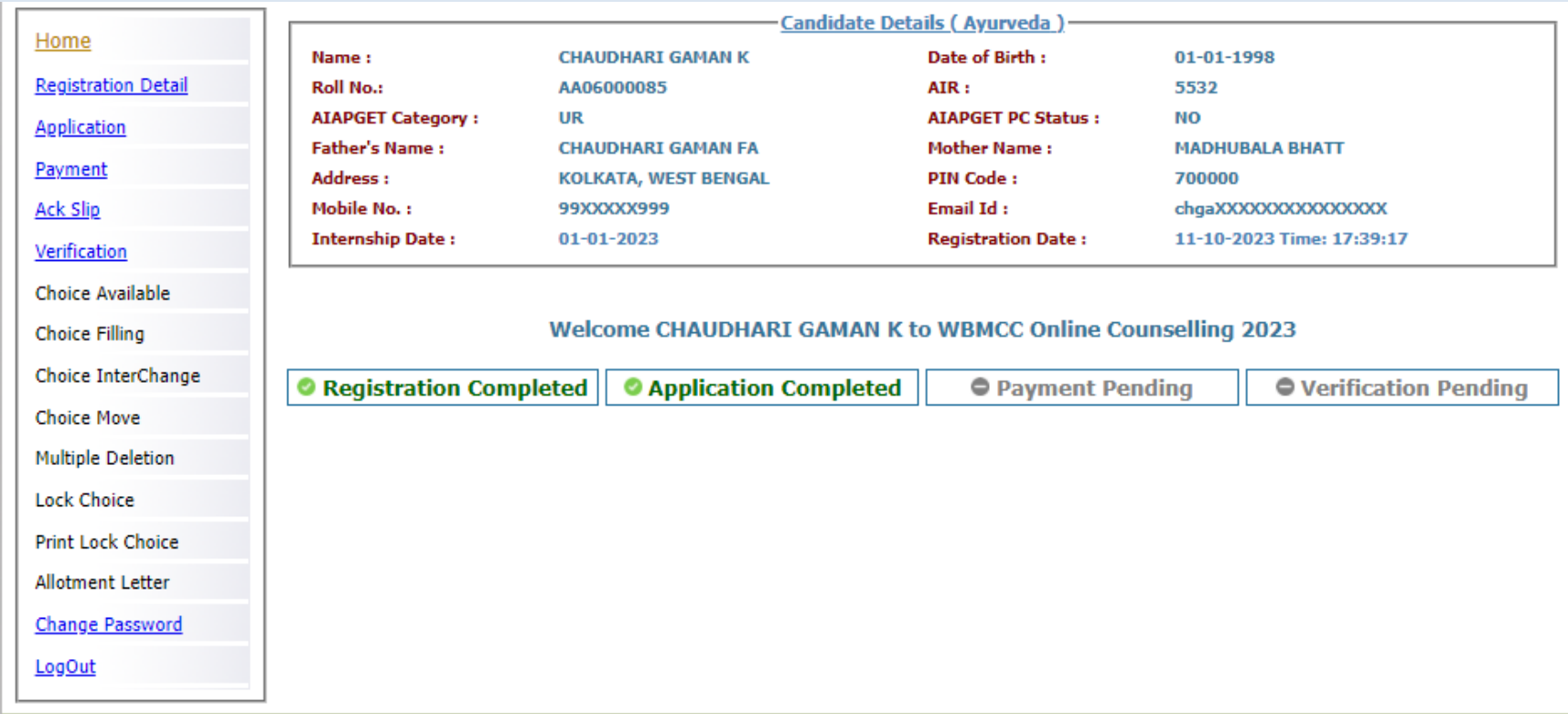

Candidate may reset application details and apply fresh with different criteria if required till the acknowledgement slip is generated. Once acknowledgement slip is generated candidate is not allowed to make any further changes in registration and application details.

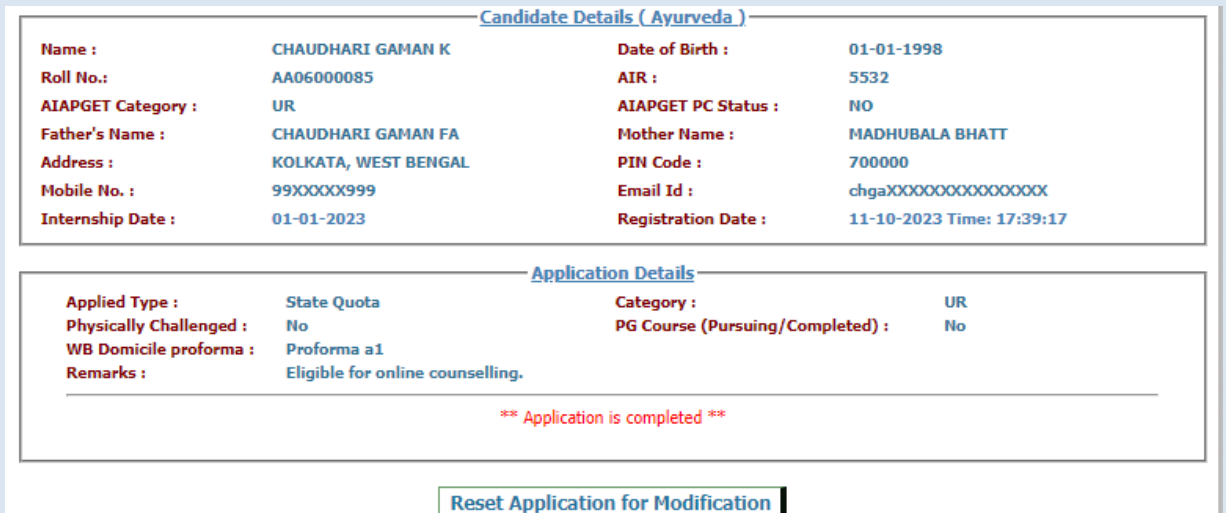

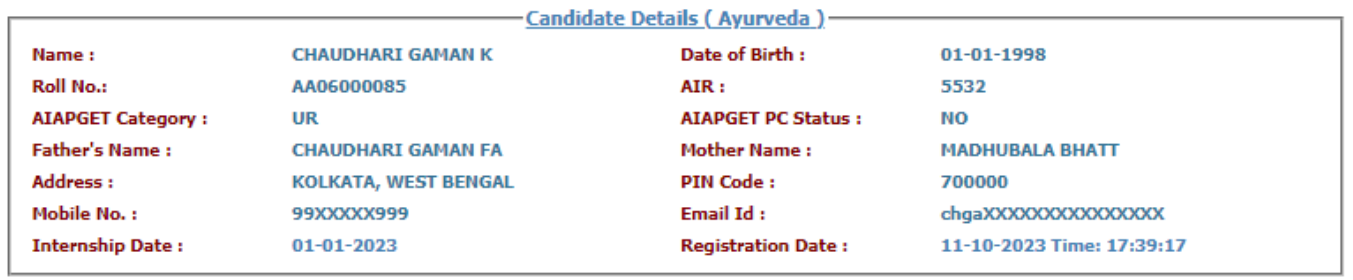

Message-

Acknowledgement slip already generated. You are not allowed to edit basic details.

#### **Step 3: Payment of Counselling Fee**

Once the Application is submitted, the candidate may proceed to make payment of counselling fee. Click on **'Payment'** link from the menu and then click on **'Pay your counselling fees'**.

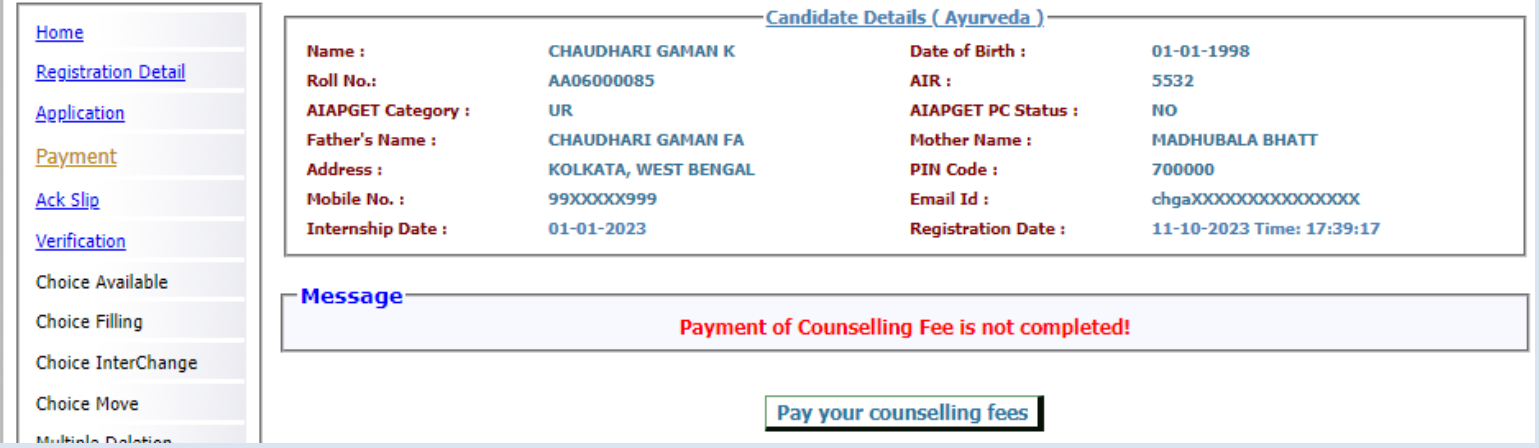

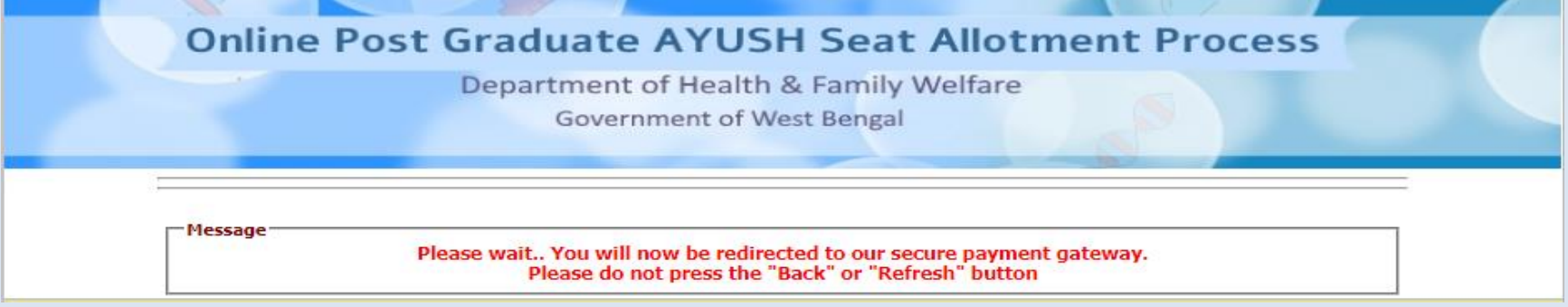

WB PG AYUSH Counselling 2023 Page 25

Candidate will be taken to payment gateway page where the candidate can pay the fee online through credit card, debit card, net banking or UPI method as shown in the following screen shots:

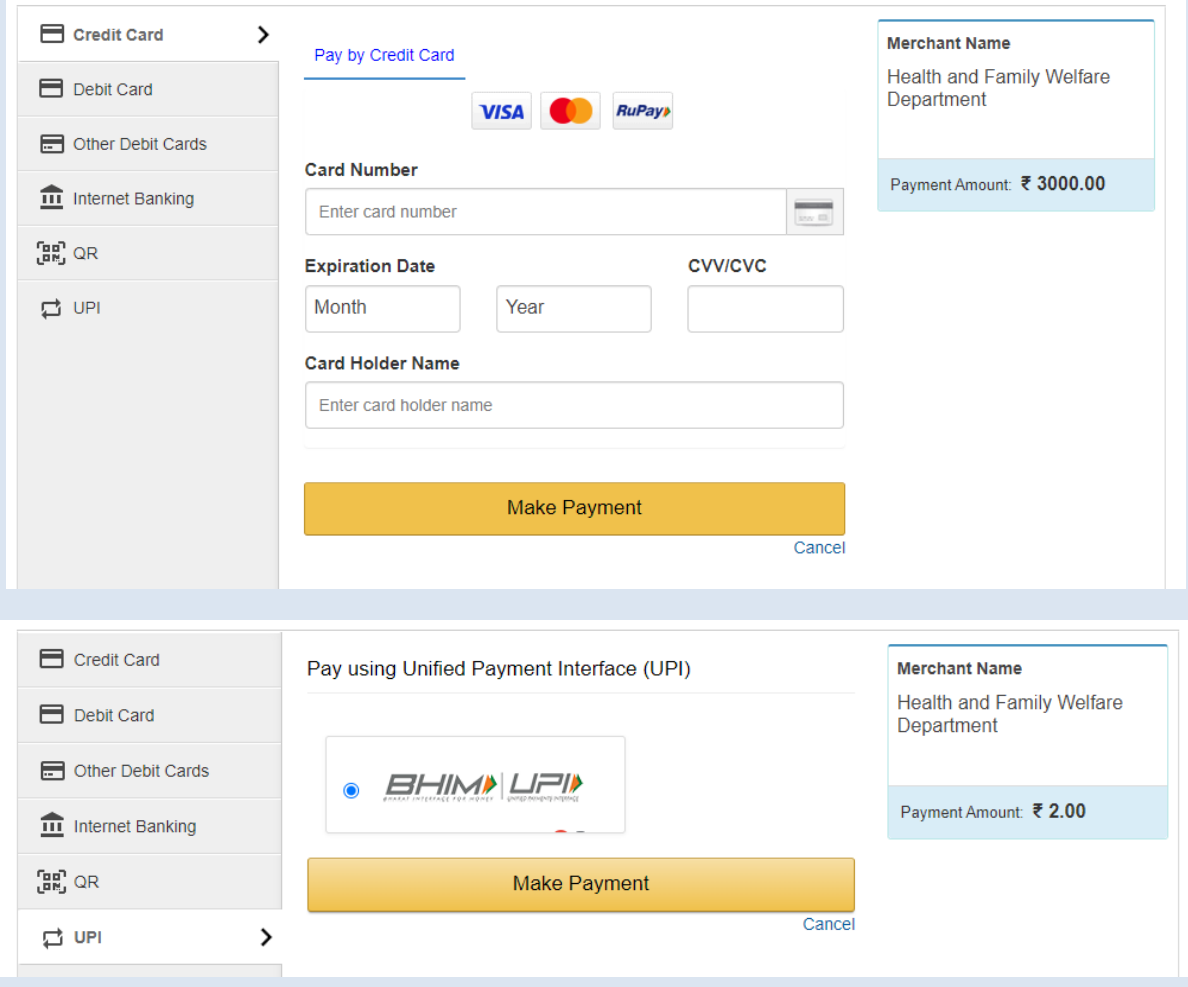

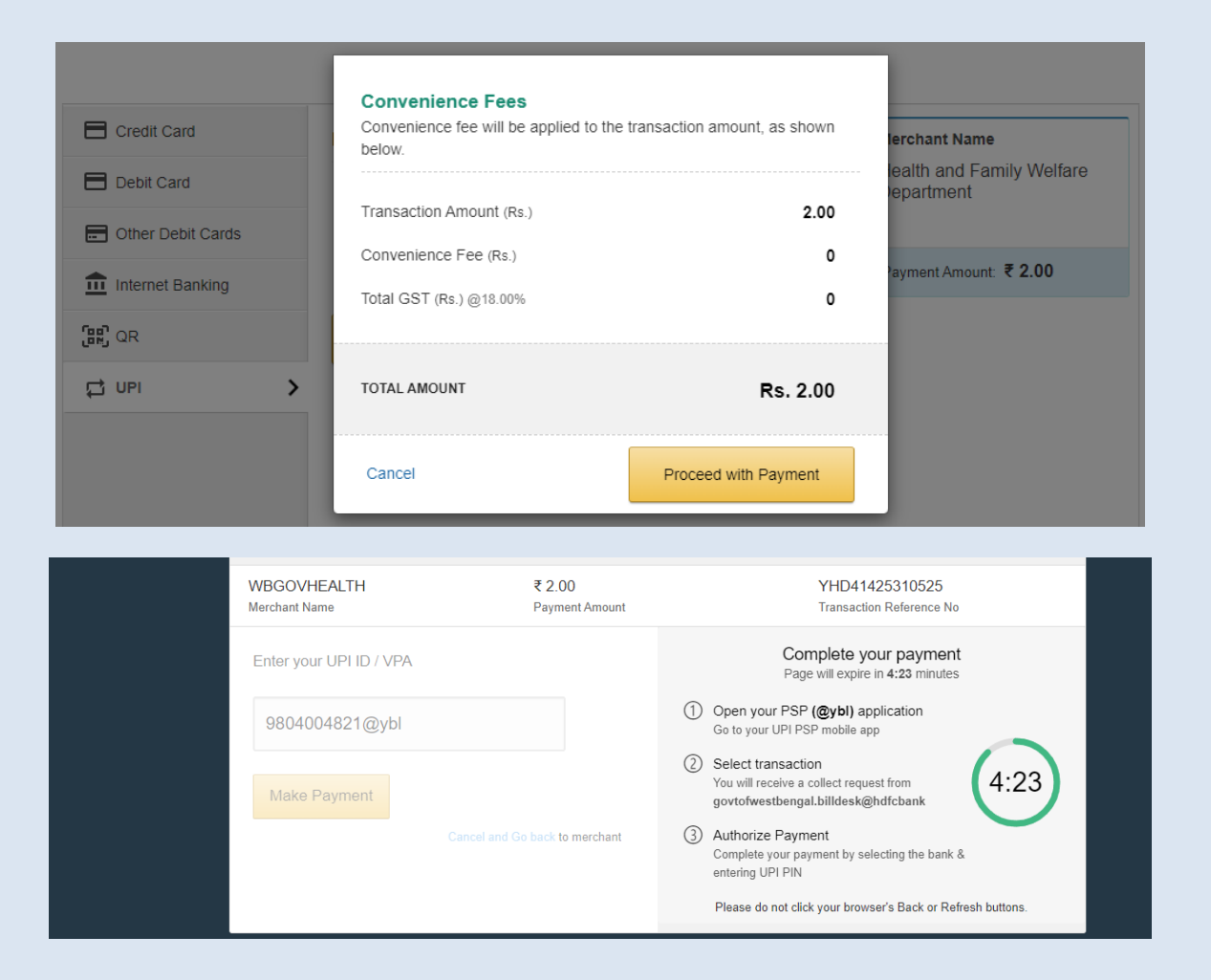

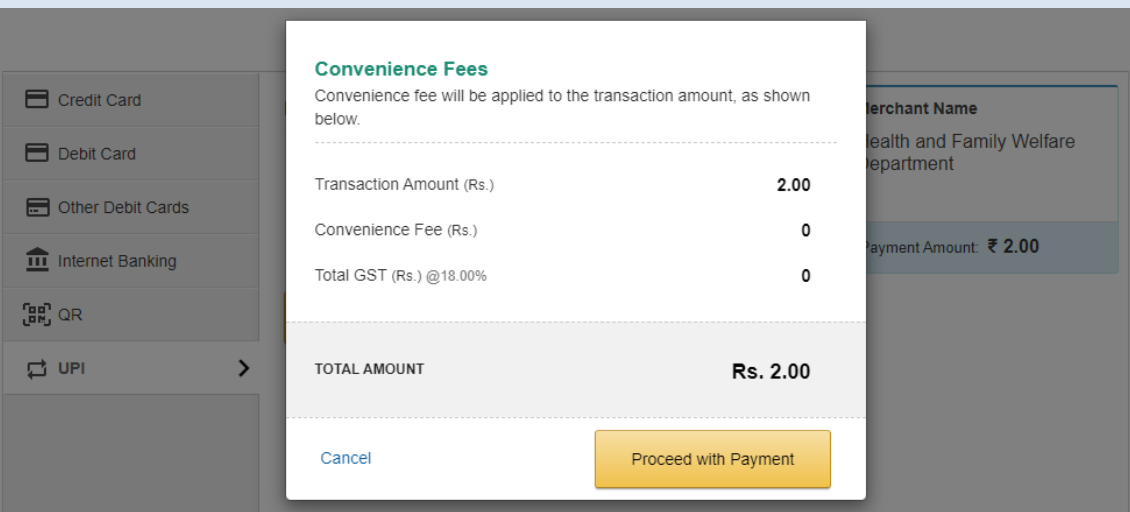

You have to note down the payment transaction ID for future references. You may take a printout of the transaction slip by clicking the "**Print**" link.

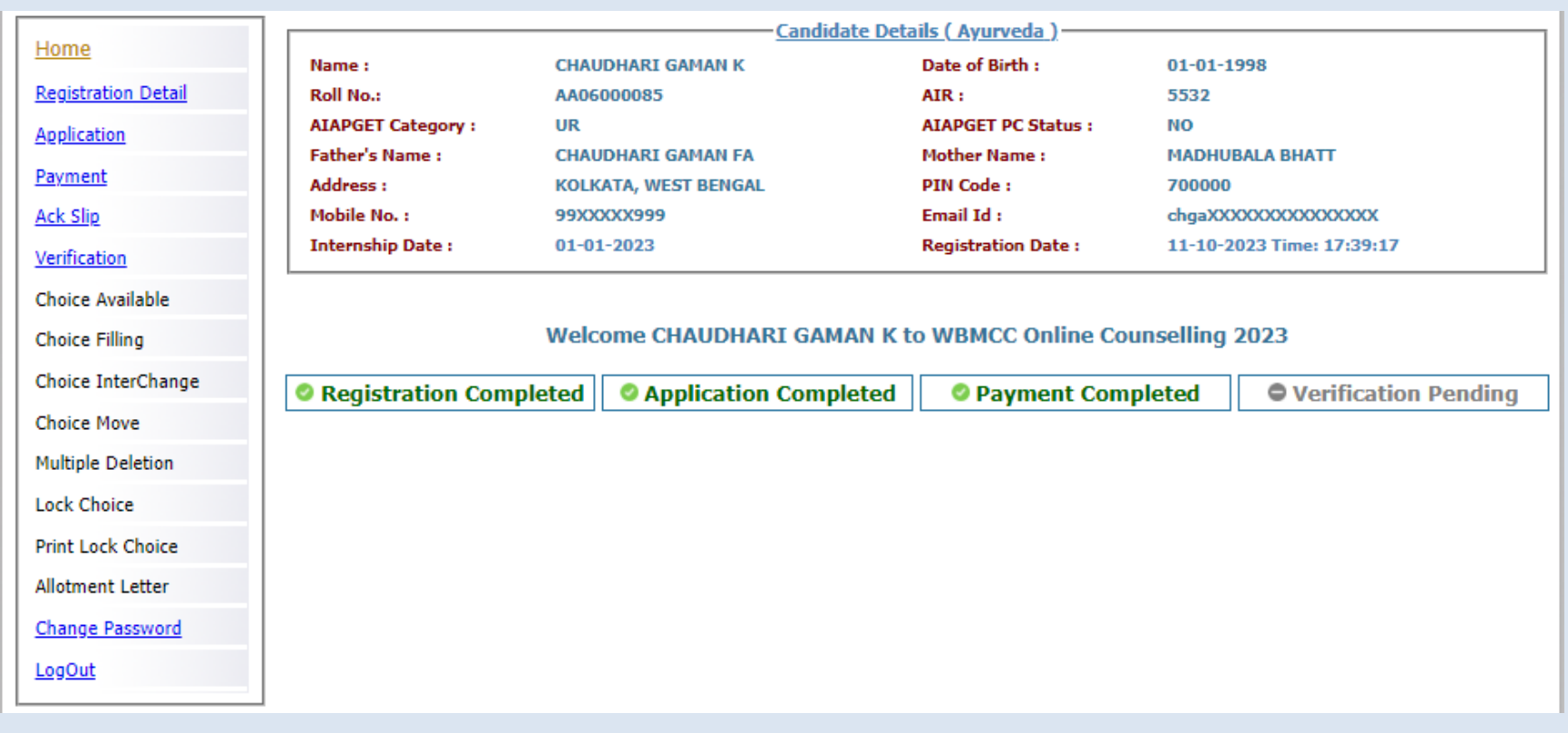

#### **Step 4: Acknowledgement Slip**

Once the payment is made, click on the '**Ack Slip'** from the menu to generate and print the Acknowledgement Slip. You are required to carry this **'Acknowledgement Slip'** to the allotted Verification Centre during physical document verification along with other relevant documents/certificates.

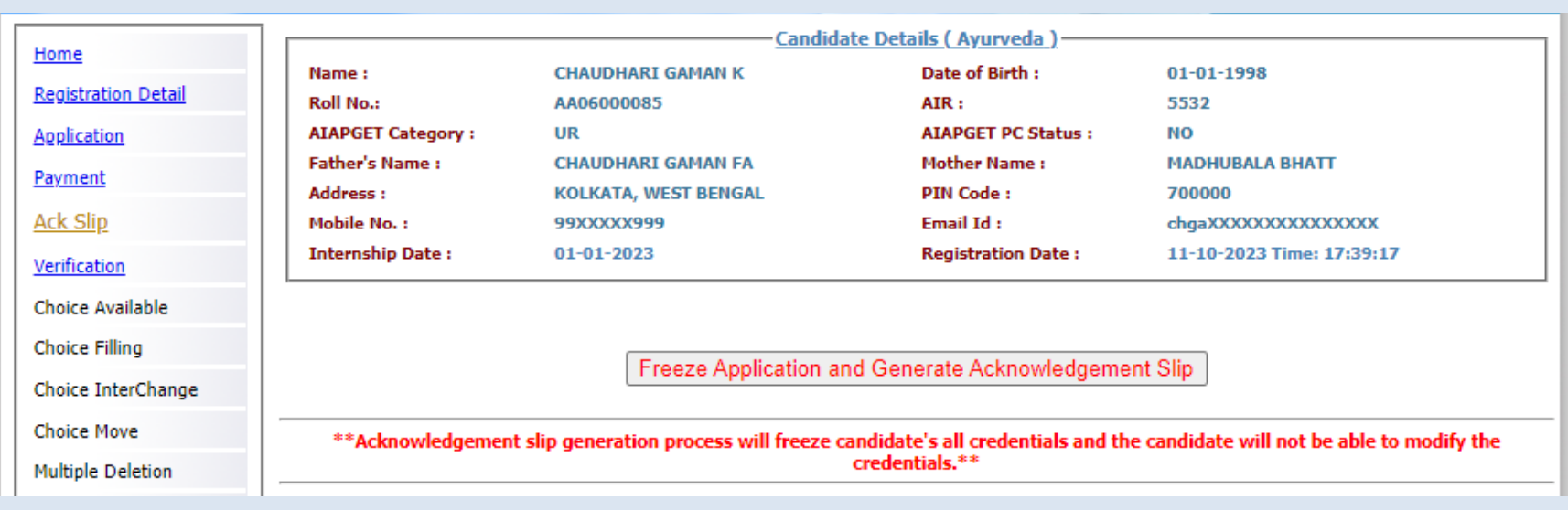

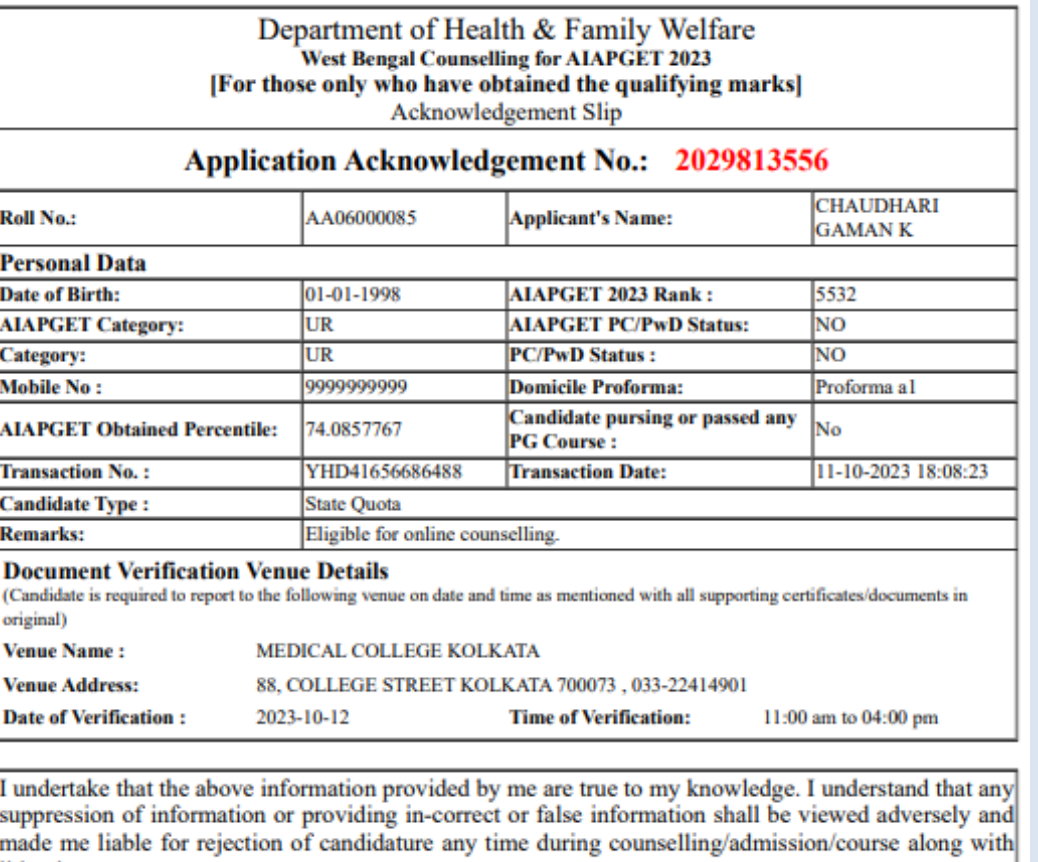

litigation.

#### Signature of Candidate

Note: This is a computer generated slip. Information are authenticated after statutory verification.

### **Change Password**

The link **'Change Password**' in the menu may be used to reset/change the candidate password. New password should be set as per the password policy shown on the form.

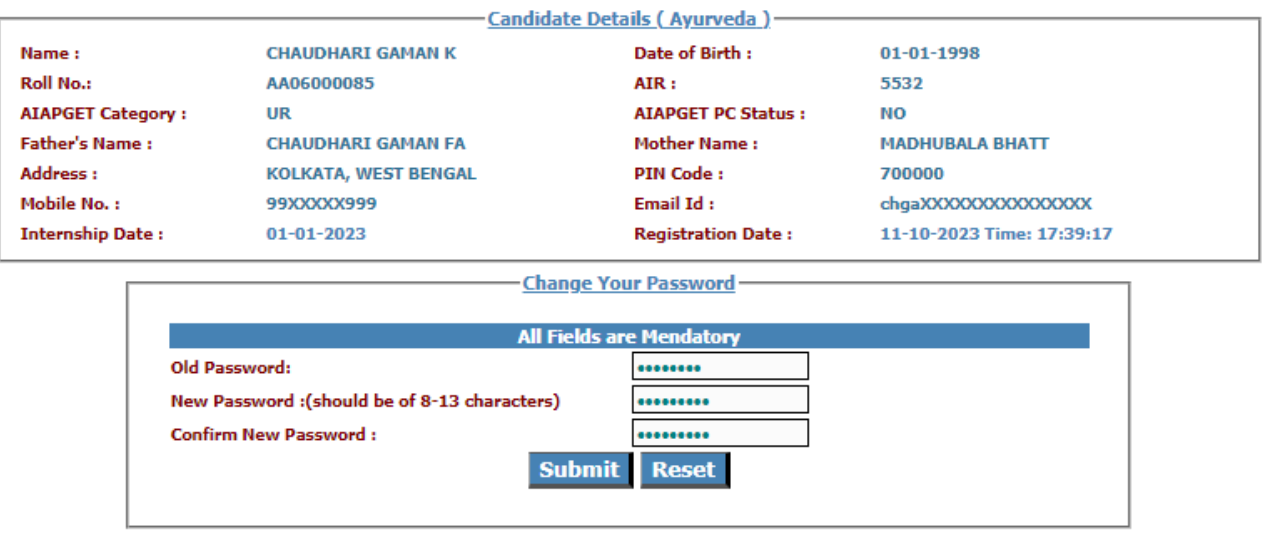

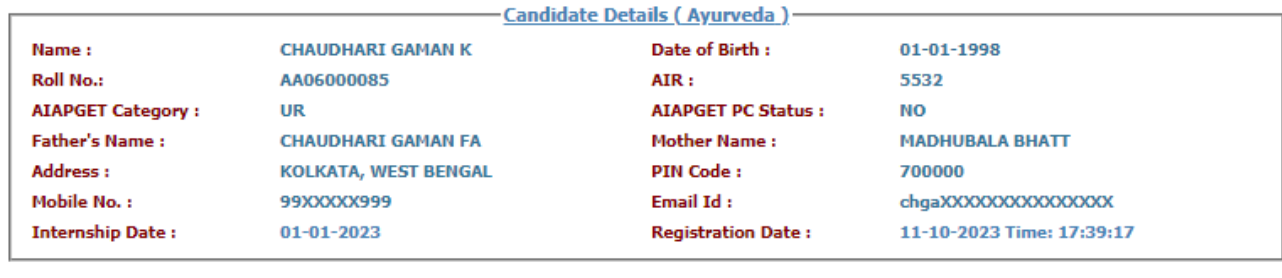

- <u>Message</u> – Your Password has been changed successfully. Go to Home

Following screens show you the steps to follow in case you want to reset your password. Click on "**Forgot Password?**" link in the Candidate Login page:

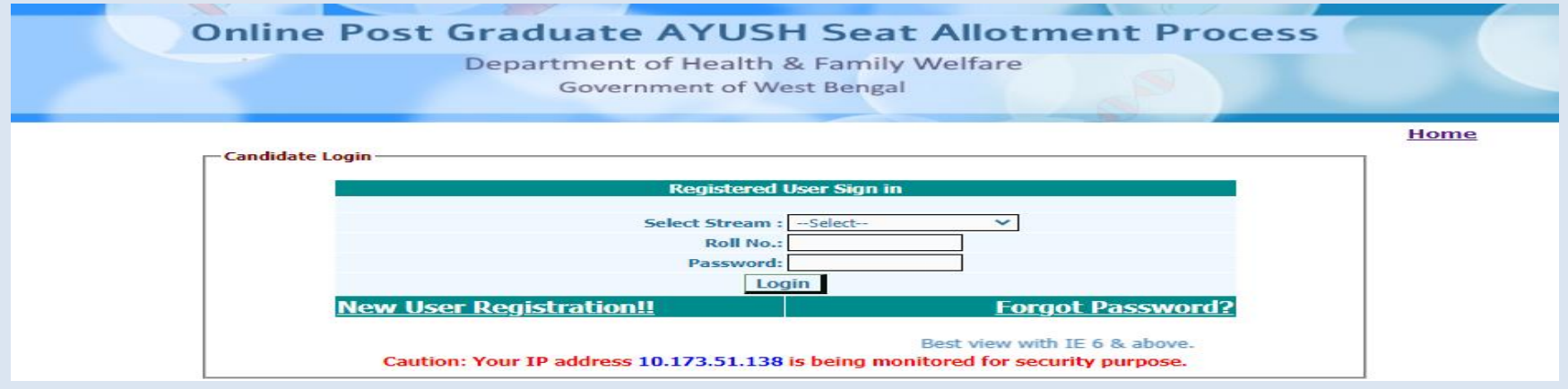

Two options are available for resetting the password, either by generating OTP or by using security question set by the candidate during registration. You are not allowed to set the same password as the last three passwords used by you.

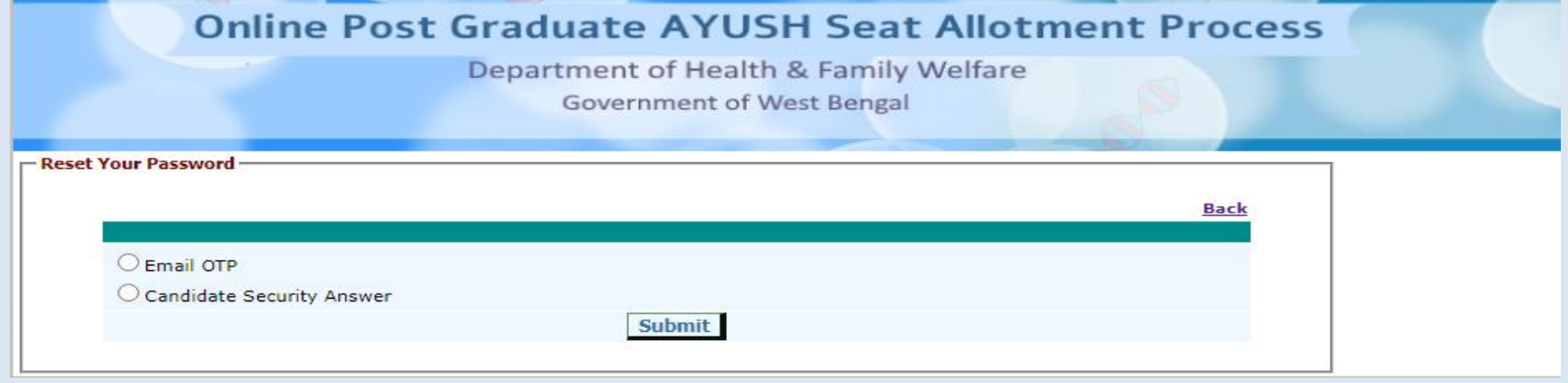

## Password reset using OTP:

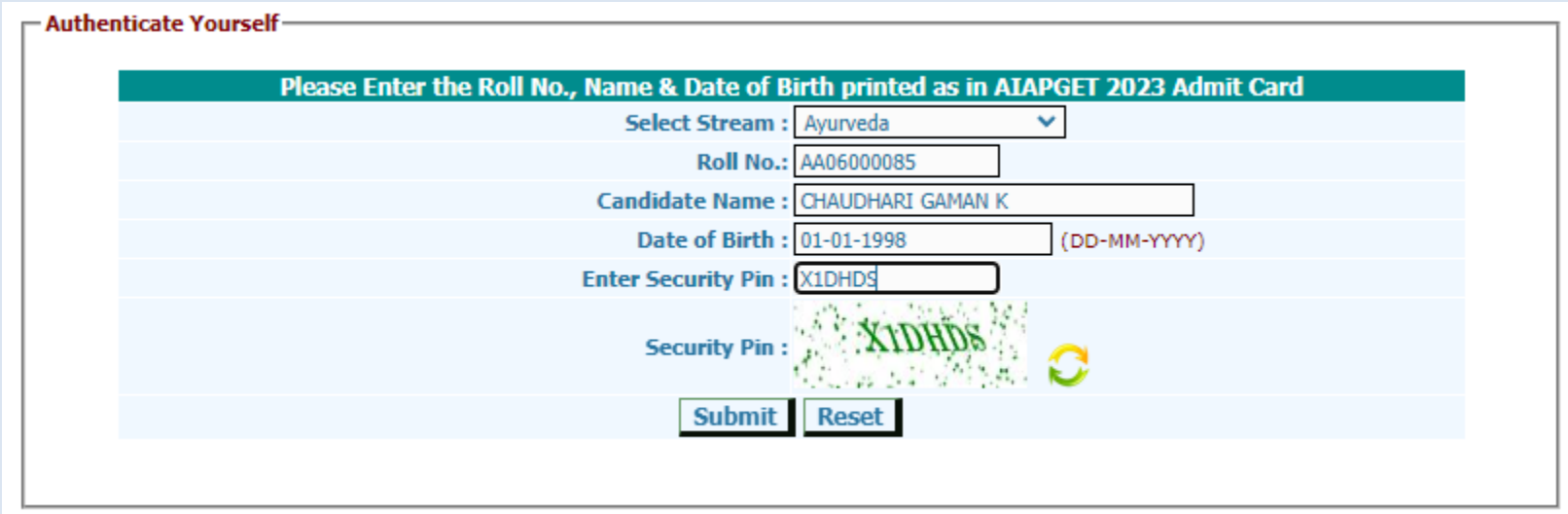

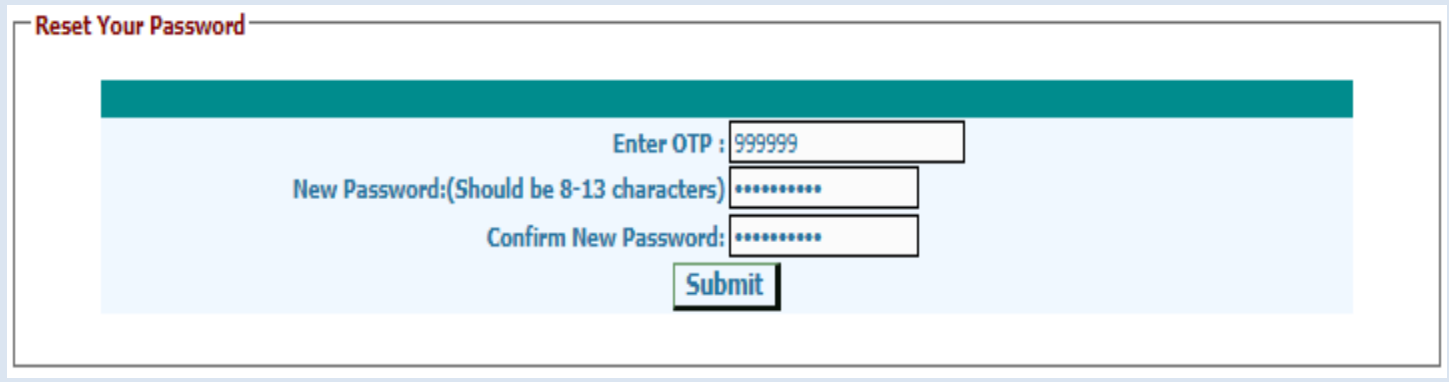

#### **Note:**

- **1. This manual is purely indicative and only certain flows are shown for the convenience of the candidates. For details of eligibility criteria, cut-off percentile, cut-off dates and other Counselling conditions the candidate is advised to refer to the Counselling Notice uploaded at https://wbmcc.nic.in/**.
- **2. The data and personal information like Roll. No., Name, Date of Birth etc. used in this manual are purely imaginary and used only as sample data to demonstrate the steps to be followed for candidate registration, application and other processes in the PG AYUSH Counselling. Any resemblance of the personal data used in the indicative forms with any person alive or dead is purely unintentional and need to be ignored.**